# illumina®

# MiSeq

System Guide

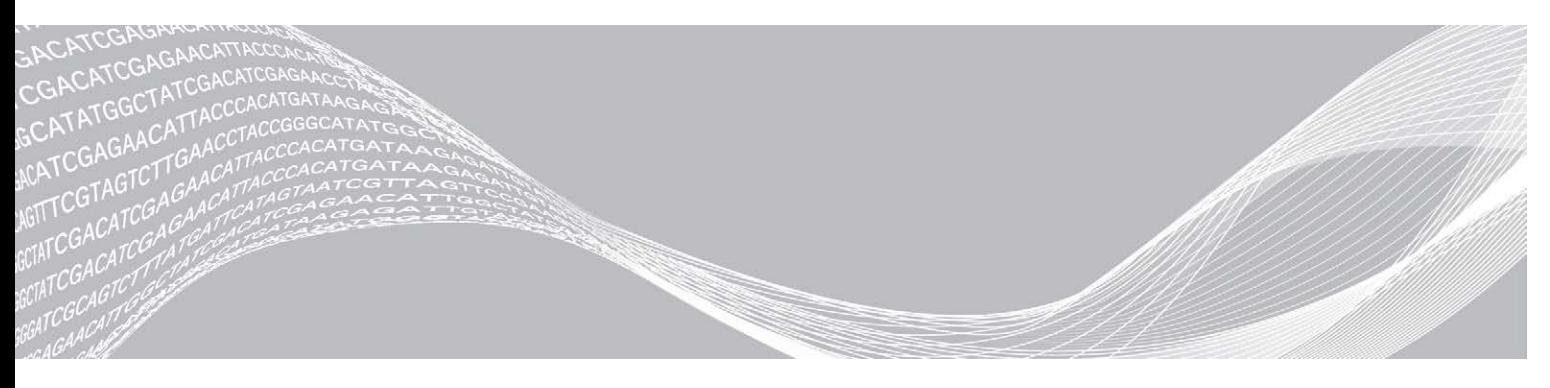

Doc um ent # 15027617 v06 Material # 20000262 January 2021 For Research Use Only. Not for use in diagnostic procedures. ILLUMINA PROPRIETARY

This document and its contents are proprietary to Illumina, Inc. and its affiliates ("Illumina"), and are intended solely for the contractual use of its customer in connection with the use of the product(s) described herein and for no other purpose. This document and its contents shall not be used or distributed for any other purpose and/or otherwise communicated, disclosed, or reproduced in any way whatsoever without the prior written consent of Illumina. Illumina does not convey any license under its patent, trademark, copyright, or common-law rights nor similar rights of any third parties by this document.

The instructions in this document must be strictly and explicitly followed by qualified and properly trained personnel in order to ensure the proper and safe use of the product(s) described herein. All of the contents of this document must be fully read and understood prior to using such product(s).

FAILURE TO COMPLETELY READ AND EXPLICITLY FOLLOW ALL OF THE INSTRUCTIONS CONTAINED HEREIN MAY RESULT IN DAMAGE TO THE PRODUCT(S), INJURY TO PERSONS, INCLUDING TO USERS OR OTHERS, AND DAMAGE TO OTHER PROPERTY, AND WILL VOID ANY WARRANTY APPLICABLE TO THE PRODUCT(S).

ILLUMINA DOES NOT ASSUME ANY LIABILITY ARISING OUT OF THE IMPROPER USE OF THE PRODUCT(S) DESCRIBED HEREIN (INCLUDING PARTS THEREOF OR SOFTWARE).

© 2021 Illumina, Inc. All rights reserved.

All trademarks are the property of Illumina, Inc. or their respective owners. For specific trademark information, see [www.illumina.com/company/legal.html.](http://www.illumina.com/company/legal.html)

#### Revision History

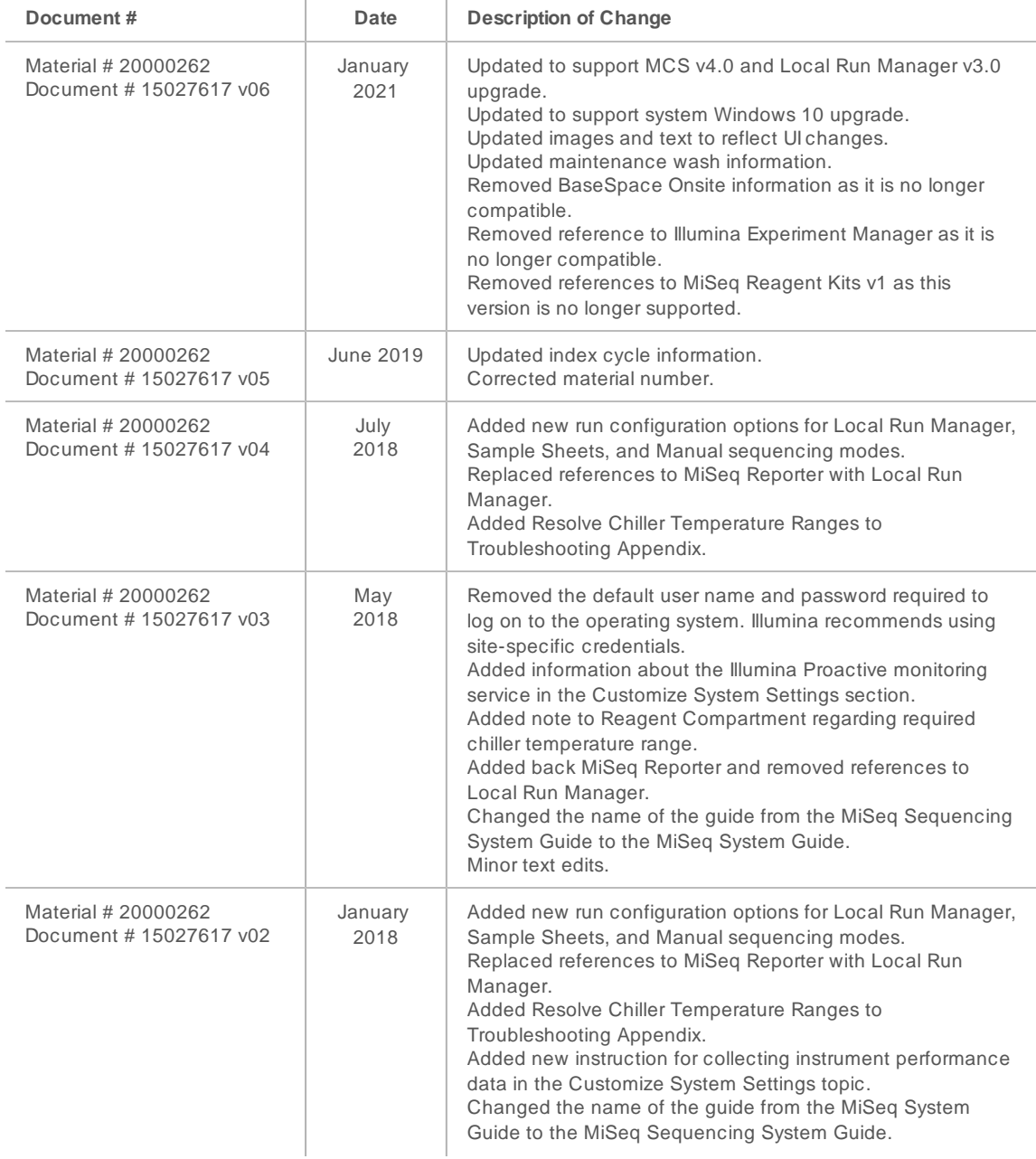

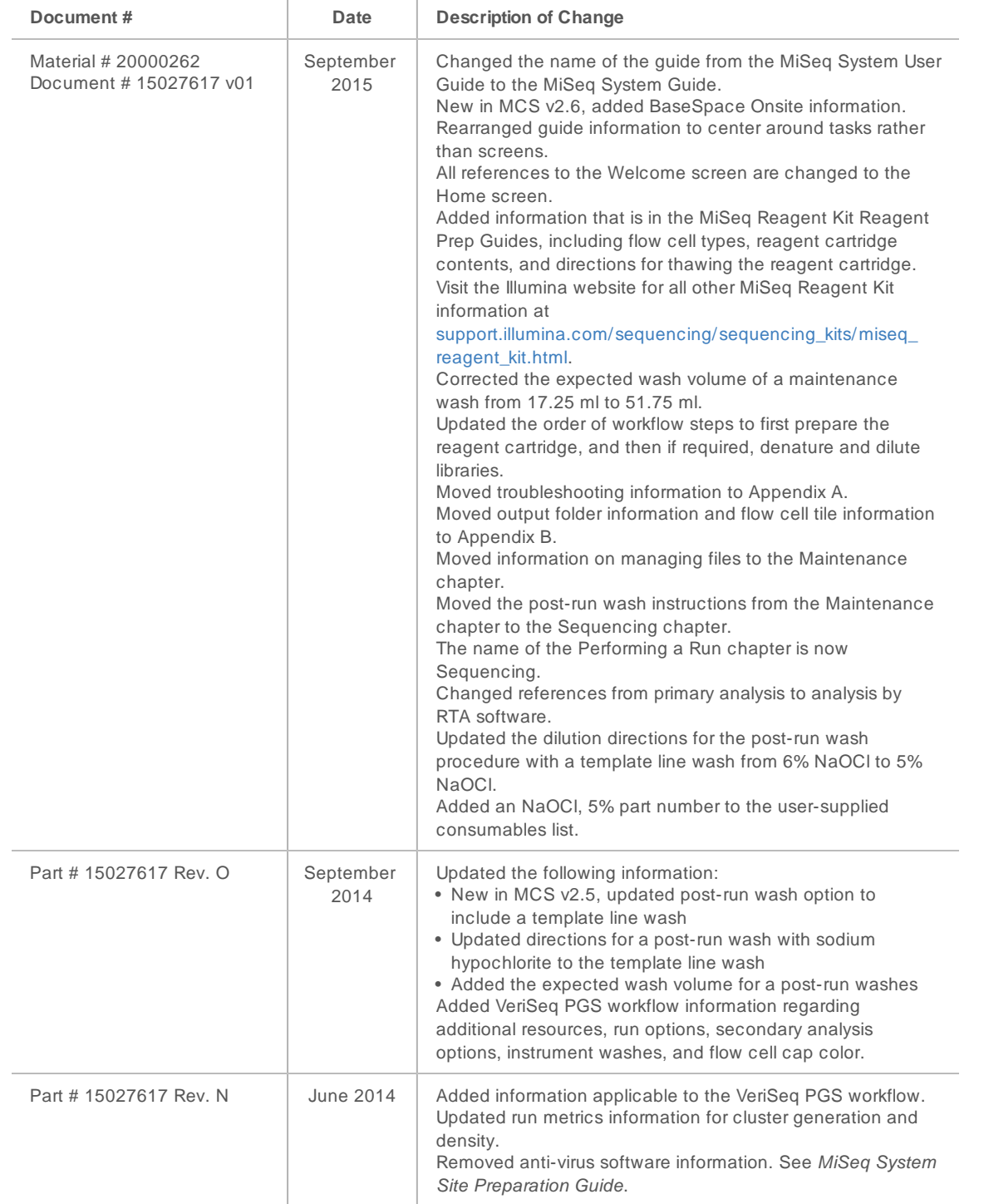

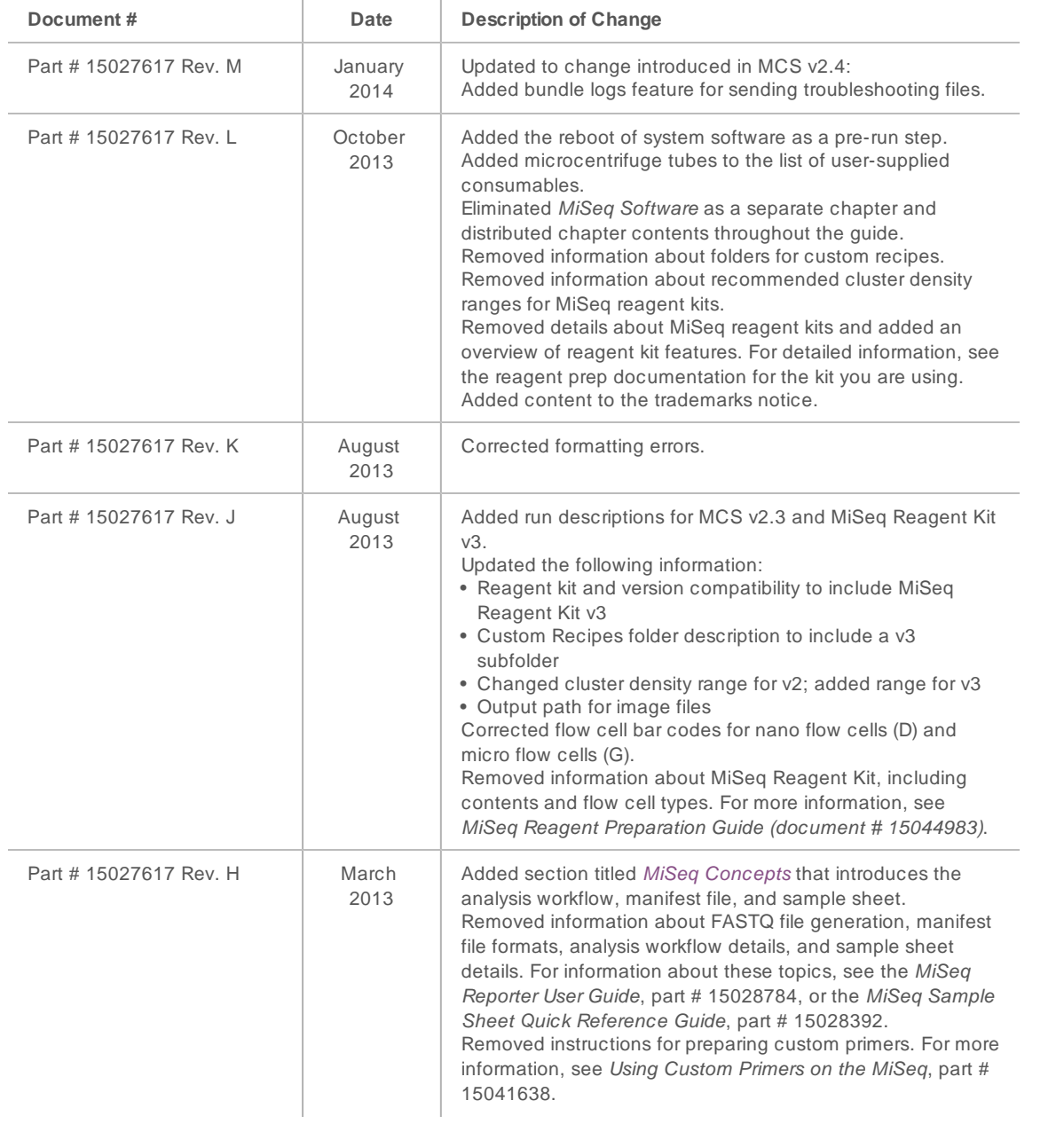

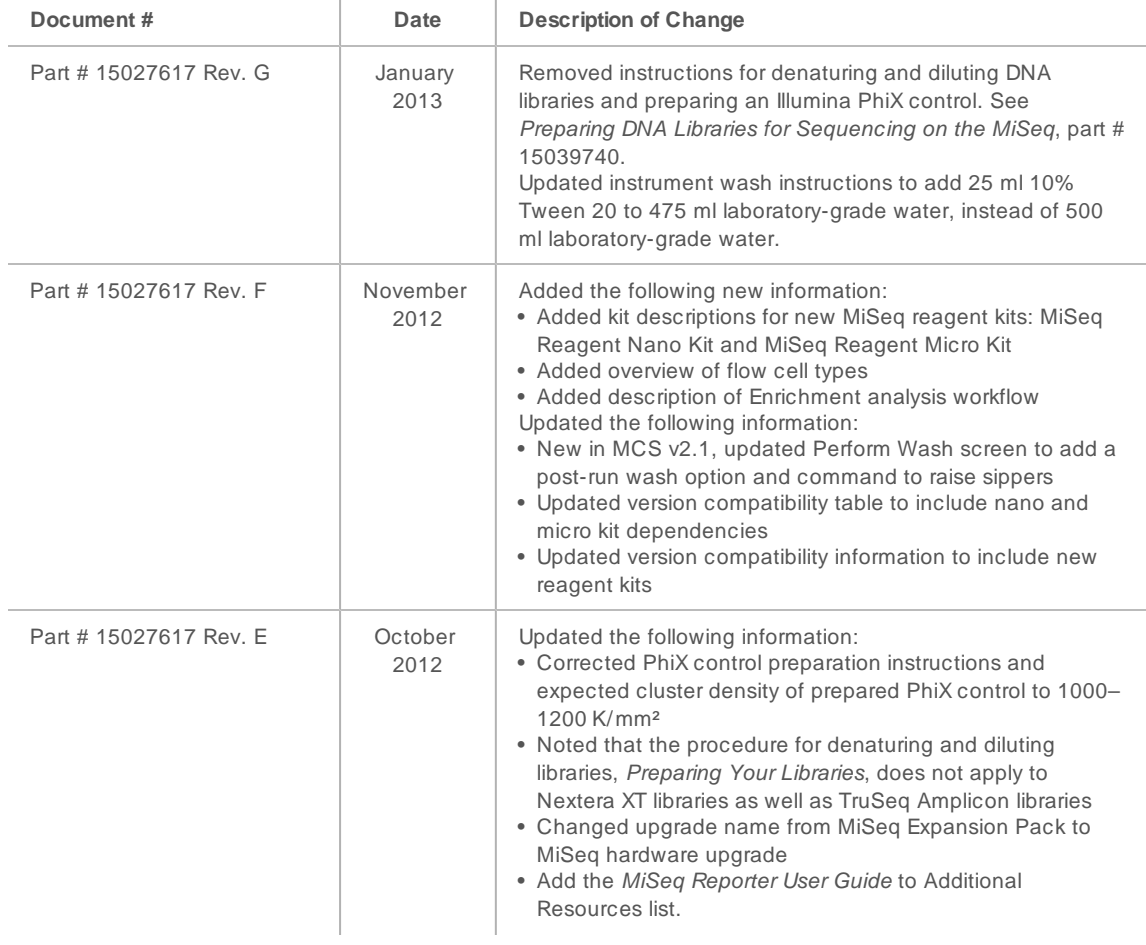

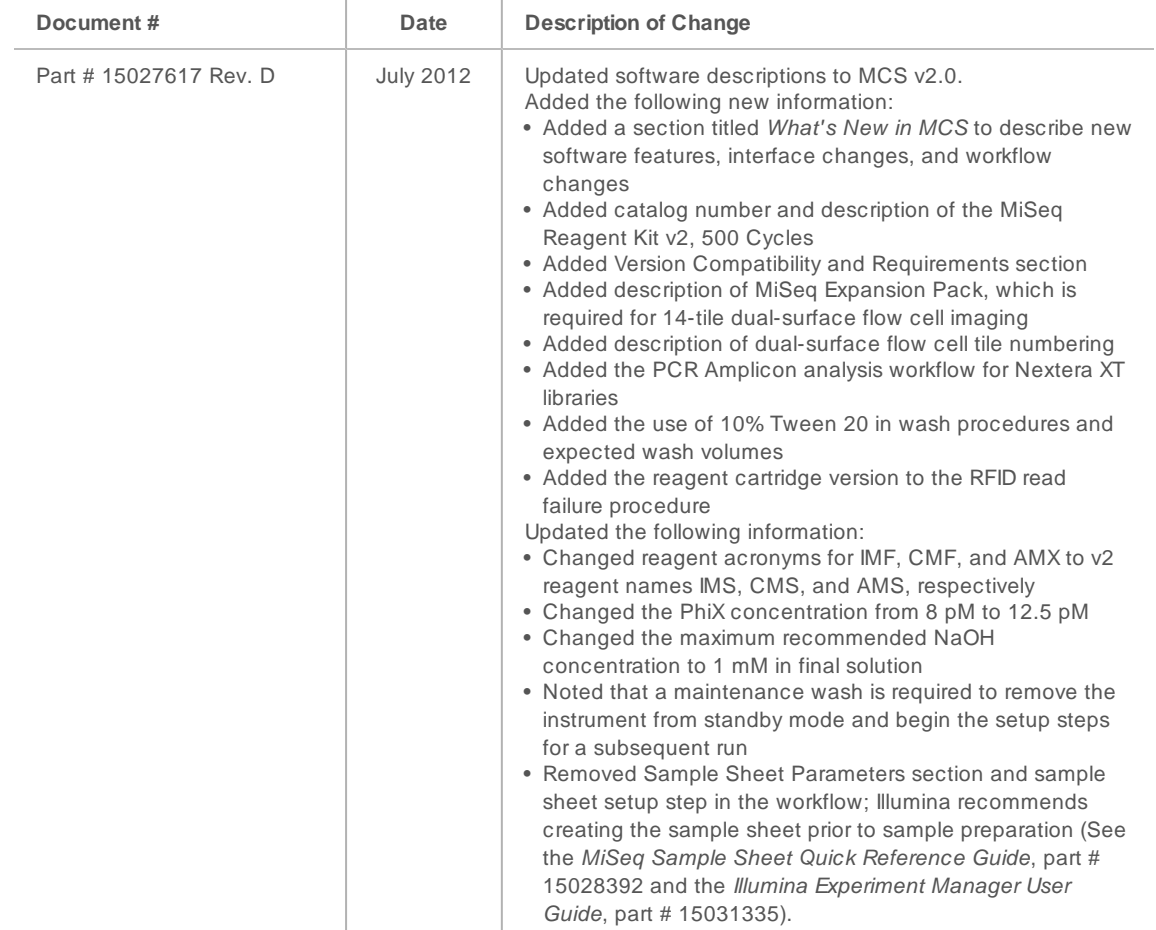

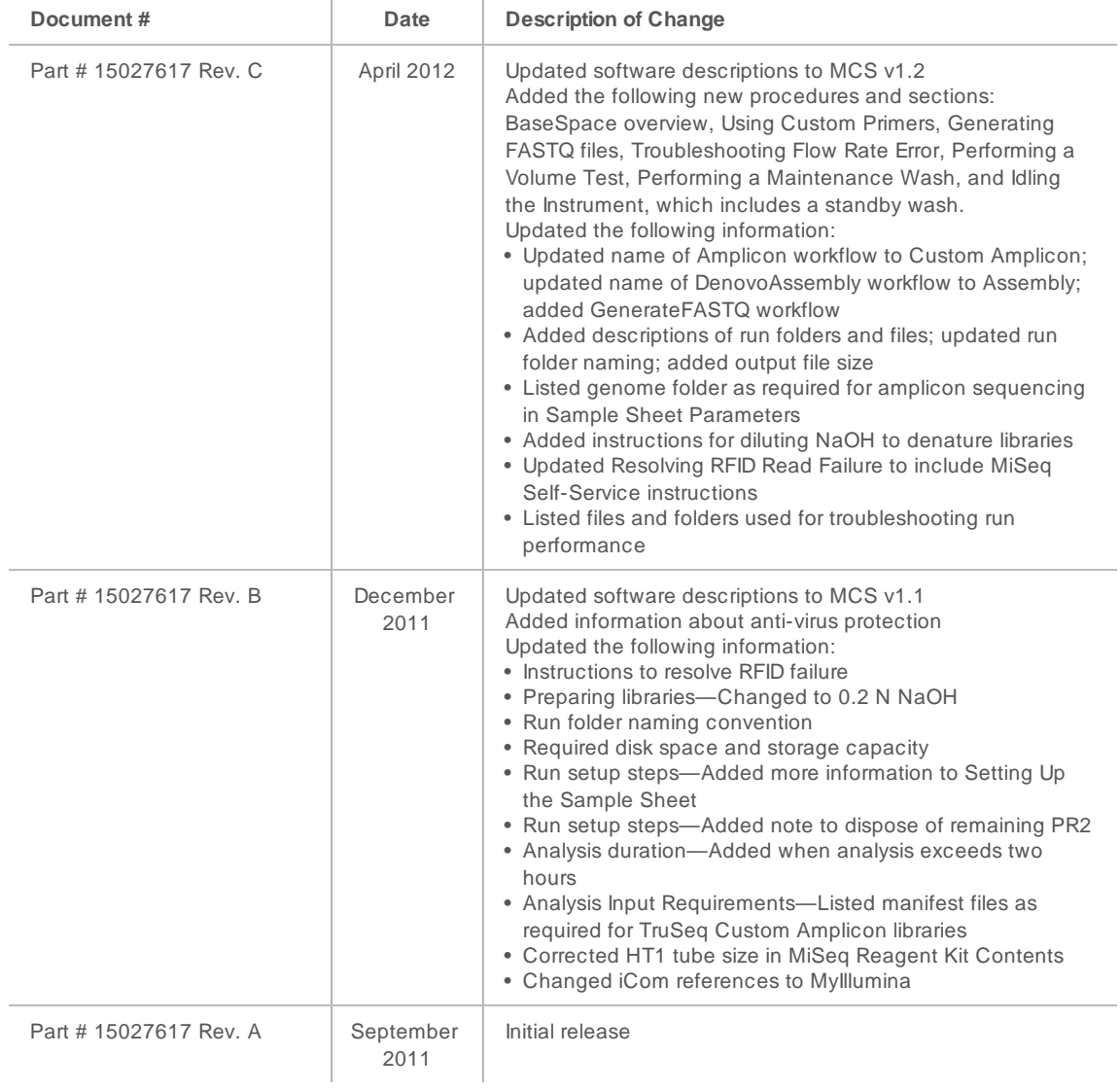

# Table of Contents

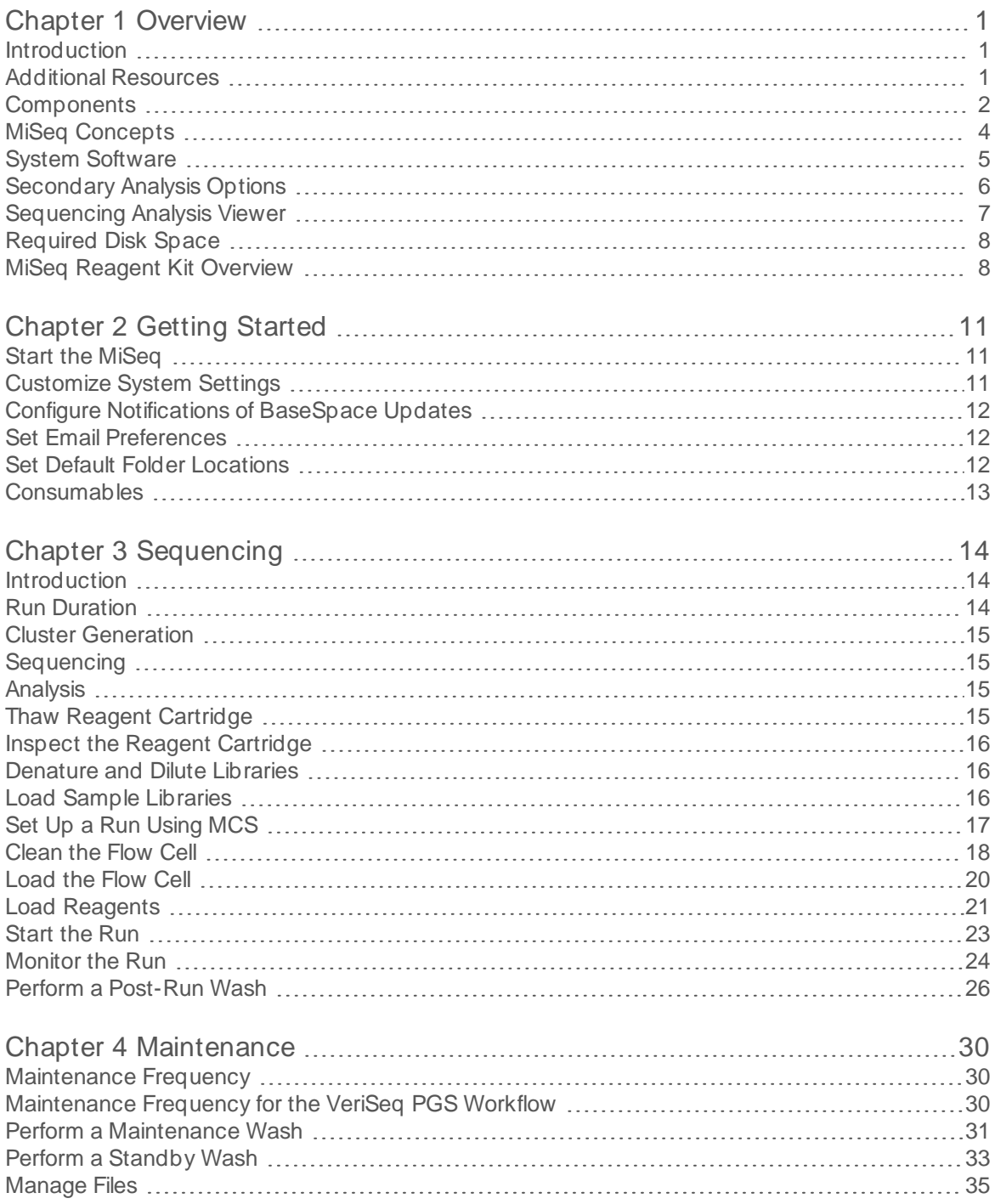

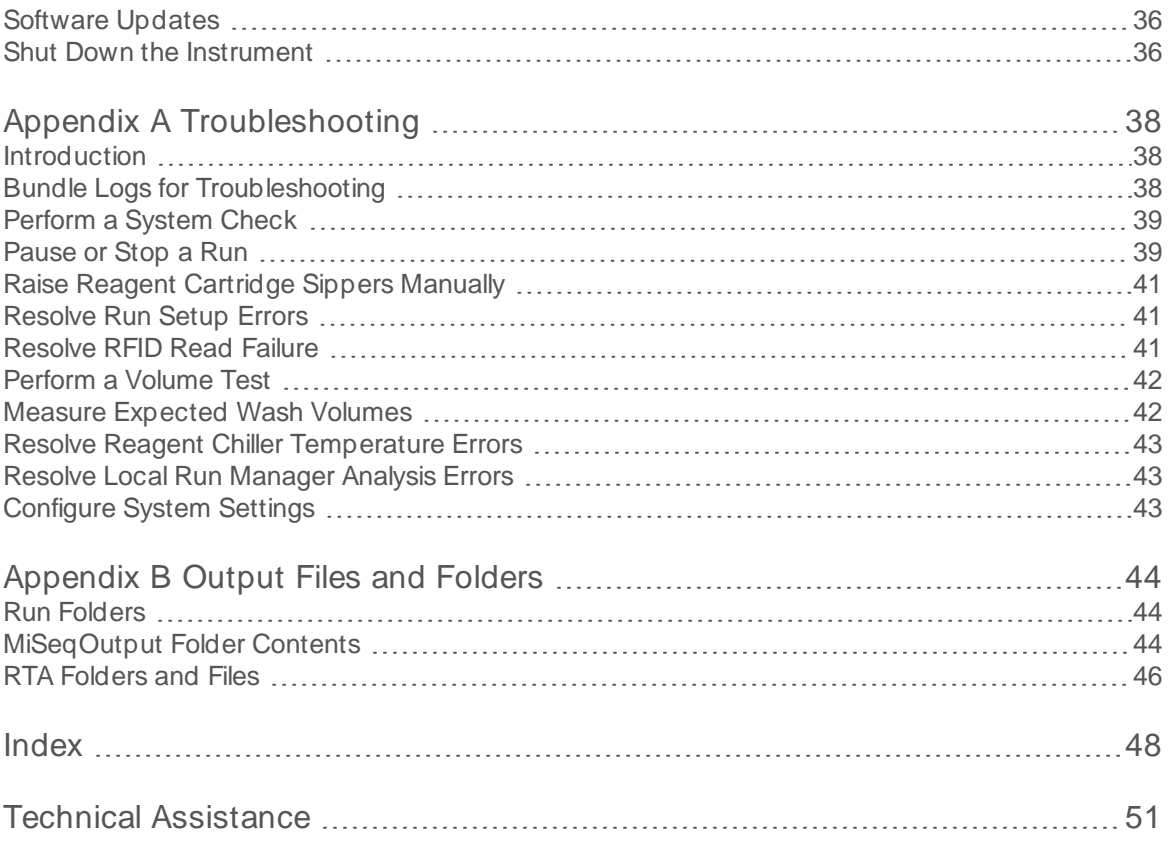

# <span id="page-10-0"></span>Chapter 1 Overview

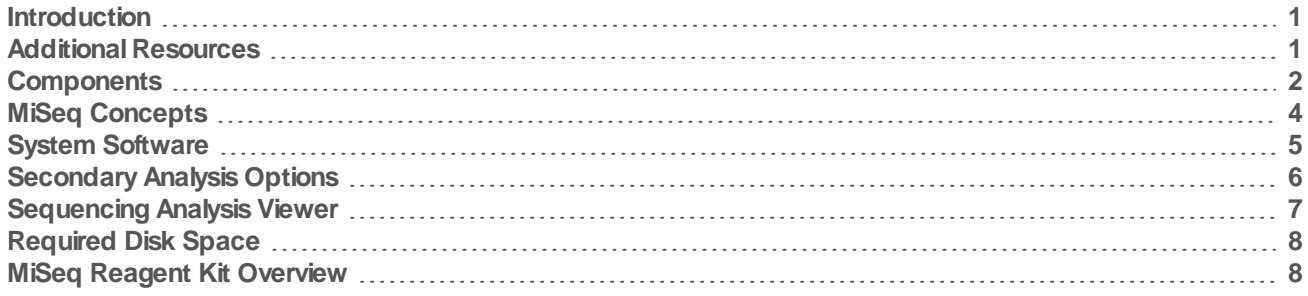

### <span id="page-10-1"></span>Introduction

The Illumina<sup>®</sup> MiSeq<sup>™</sup> system combines proven sequencing by synthesis (SBS) technology with a revolutionary workflow that lets you go from DNA to analyzed data in as few as eight hours. The MiSeq integrates cluster generation, sequencing, and data analysis on a single instrument.

#### <span id="page-10-4"></span>**Features**

- **Walk away automation**—After setting up your run, which includes loading the pre-filled reagent cartridge, buffer bottle, and flow cell, no additional hands-on time is required.
- **Prefilled reagent cartridge—A** specially designed single-use prefilled reagent cartridge provides reagents for cluster generation and sequencing, including paired-end sequencing reagents and indexing reagents. Integrated radio-frequency identification (RFID) tracking enables accurate consumable tracking.
- **Interface controls**—The MiSeq Control Software (MCS) interface provides controls to configure the instrument, set up and monitor runs, and perform maintenance procedures.
- ► Convenient flow cell loading—A clamping mechanism auto-positions the flow cell as it is loaded onto the instrument. Integrated radio-frequency identification (RFID) tracking enables accurate consumable tracking.
- **Innovative fluidics architecture**—The MiSeq fluidics system enables unmatched efficiency in chemistry cycle time during sequencing.
- **Real-time analysis (RTA)**—Integrated analysis software performs real-time on-instrument data analysis during the sequencing run, which includes image analysis and base calling, and saves valuable downstream analysis time.
- ► Local Run Manager— Integrated secondary analysis software processes data from analysis by RTA to perform alignment and provides information about each sample analyzed.

### <span id="page-10-3"></span><span id="page-10-2"></span>Additional Resources

The [MiSeq system support pages](https://support.illumina.com/sequencing/sequencing_instruments/miseq.html) on the Illumina website provide additional resources. These resources include software, training, compatible products, and the following documentation. Always check support pages for the latest versions.

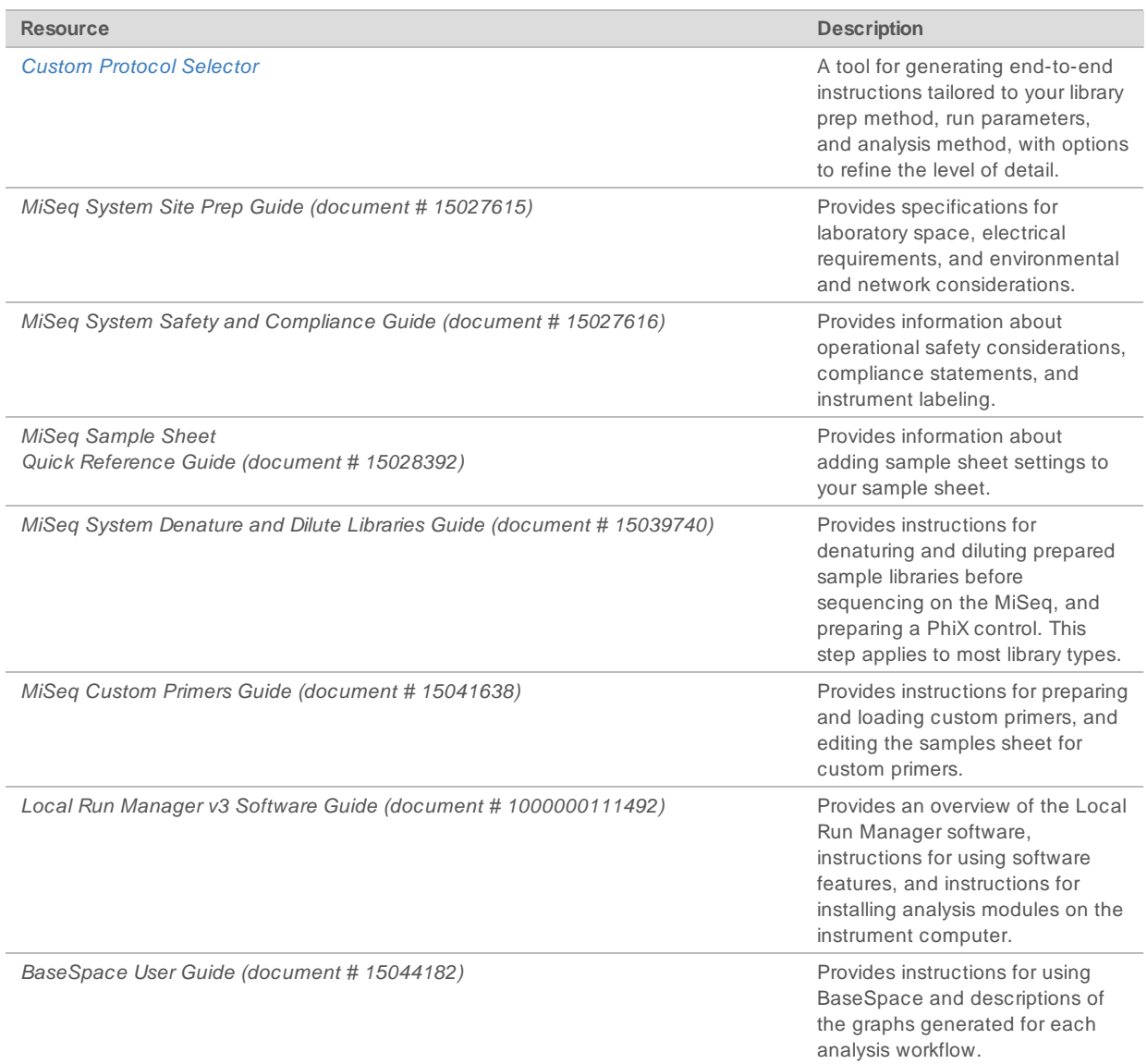

### <span id="page-11-1"></span><span id="page-11-0"></span>**Components**

The MiSeq comprises a touch screen monitor, a status bar, a power button with adjacent USB ports, and three compartments.

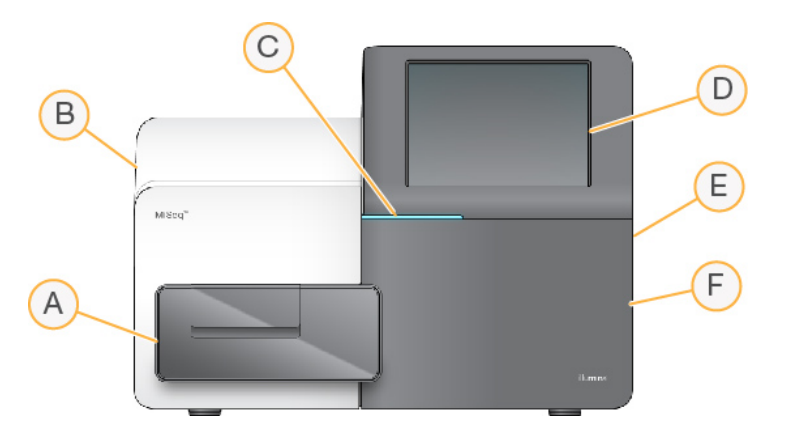

- A **Flow cellcompartment**—Contains the flow cell stage that houses the flow cell throughout the run. Flow cell stage motors move the stage out of the enclosed optical module for flow cell loading and returns the stage when the run begins.
- B **Enclosed opticscompartment**—Contains optical components that enable imaging of the flow cell.
- C **Statusbar**—Indicates flow cell status as ready to sequence (green), processing (blue), or needs attention (orange).
- D **Touch screen monitor**—Displays the control software interface for system configuration and run setup.
- E **ExternalUSB ports**—Facilitates the transfer of files and data to the instrument computer from the touch screen monitor.
- F **Reagent compartment**—Contains reagents at proper temperatures, wash solutions, and a bottle for used reagents. A magnetic latch secures the reagent compartment door.

The MiSeq interface guides you through the run setup steps using the touch screen monitor. Loading run components requires access to the reagent compartment and the flow cell compartment.

#### <span id="page-12-0"></span>Flow Cell Compartment

The flow cell compartment contains the flow cell stage, thermal station, and fluidics connections to the flow cell. The flow cell stage holds the flow cell and the flow cell clamp secures and positions the flow cell. When the flow cell clamp closes, two pins near the clamp hinge auto-position the flow cell.

The thermal station, located beneath the flow cell stage, controls changes in flow cell temperature required for cluster generation and sequencing.

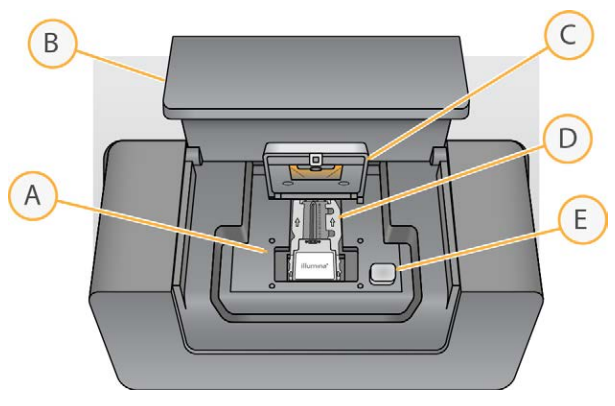

Figure 1 Flow Cell Compartment

A Flow Cell Stage

- B Flow Cell Compartment Door
- C Flow Cell Clamp
- D Flow Cell
- E Flow Cell Clamp Release Button

### <span id="page-13-3"></span><span id="page-13-1"></span>Reagent Compartment

The reagent compartment contains the reagent chiller, and positions for the wash buffer (PR2) bottle and the waste bottle. To maintain a consistent temperature, open and close the reagent chiller only when instructed.

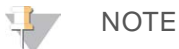

The required temperature range of the reagent chiller is 2°C to 11°C.

During the run, the reagent chiller holds a single-use reagent cartridge. During the instrument wash, the reagent chiller holds the wash tray. The software automatically lowers sippers into each reservoir of the reagent cartridge at the appropriate time during a run depending on the process being performed.

To the right of the reagent chiller are form-fitted slots for the PR2 bottle and the waste bottle. The sipper handle locks the bottles in place and lowers the appropriate sipper into each bottle. Reagents are pumped through the sippers and fluidics lines, and then to the flow cell. Reagent waste is delivered to the waste bottle throughout the process.

Figure 2 Reagent Compartment Components

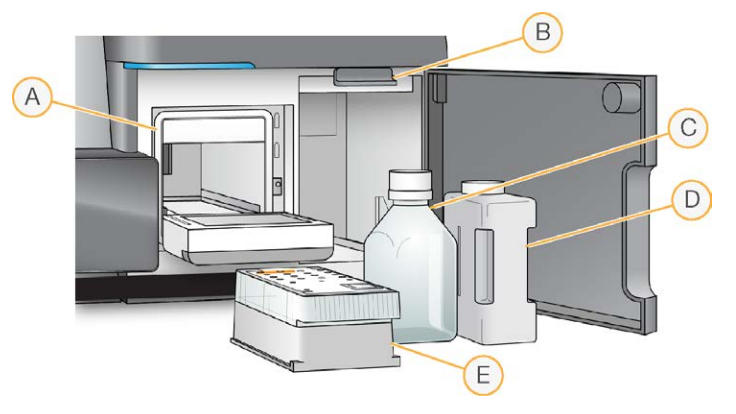

- A Reagent Chiller
- B Sipper Handle (shown in raised position)
- C PR2 Bottle
- D Waste Bottle
- E Reagent Cartridge

### <span id="page-13-2"></span><span id="page-13-0"></span>MiSeq Concepts

The following concepts and terms are common to the run setup steps on the MiSeq.

#### **Concept Description** Analysis Workflow A secondary analysis procedure is performed by Local Run Manager. The analysis

workflow for each run is specified in the sample sheet or by the selected module.

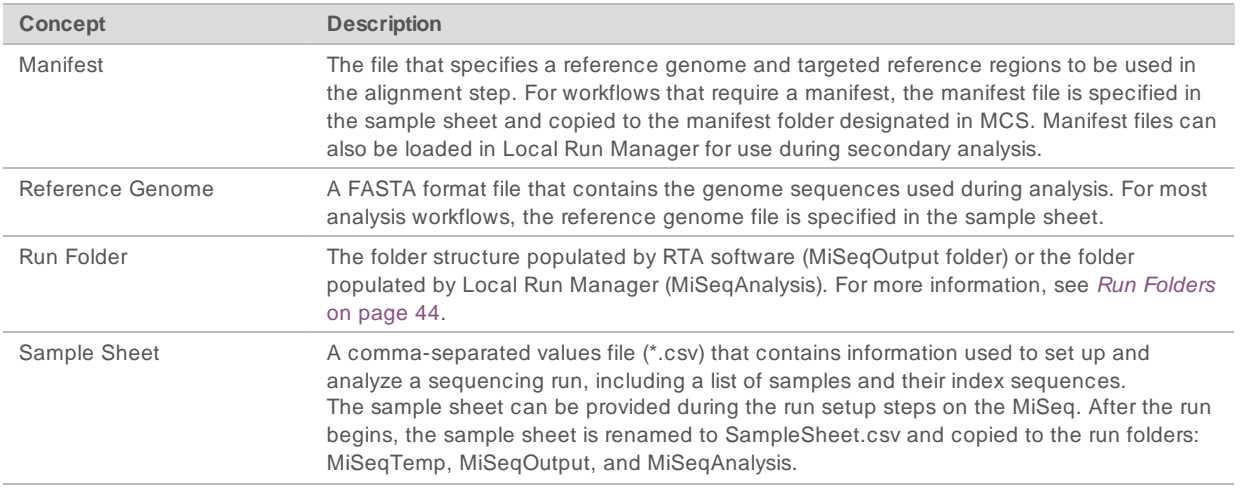

For more information on analysis workflows and manifest file formats, see the Local Run Manager v3 Software Guide (document # 1000000111492).

For more information on sample sheets, see the MiSeq Sample Sheet Quick Reference Guide (document # 15028392).

### <span id="page-14-1"></span><span id="page-14-0"></span>System Software

The instrument software suite includes integrated applications that perform sequencing runs, on-instrument analysis, and related functions.

- **MiSeq Control Software (MCS)**—Controls instrument operation. The MiSeq Control Software (MCS) interface guides you through the steps to load the flow cell and reagents before beginning the run. An overview of quality statistics appears as the run progresses.
- During the run, MCS operates the flow cell stage, dispenses reagents, controls flow cell temperatures, and captures images of clusters on the flow cell. MCS performs the run according to parameters specified in the Local Run Manager software.
- Real-time analysis (RTA) software—Performs image analysis and base calling, and assigns a quality score to each base for each cycle. Images are temporarily stored in the run folder for processing by RTA, and then automatically deleted when analysis by RTA is complete.
- **Local Run Manager**—An on-instrument integrated solution used to create a run, monitor status, analyze sequencing data, and view results. Local Run Manager also tracks sample information and controls user permissions. The software runs as a Windows service on the instrument computer and is viewed through a web browser. For more information see [Local Run Manager Software](#page-16-1) on page 7.

Optional software used off-instrument includes the Sequencing Analysis Viewer (SAV). For more information, see [Sequencing Analysis Viewer](#page-16-0) on page 7.

### <span id="page-15-4"></span>Status Icons

A status icon on the control software interface indicates a change in conditions during run setup or during the run. A number on the icon indicates the number of conditions for a status.

When a run status changes, the icon blinks to alert you. Select the icon to view a description of the condition. Select **Acknowledge** to clear the message, and then **Close** to close the dialog box.

Filter the types of messages that appear in the status window by selecting the icons along the top margin of the window. Selecting an icon toggles the condition to show or hide.

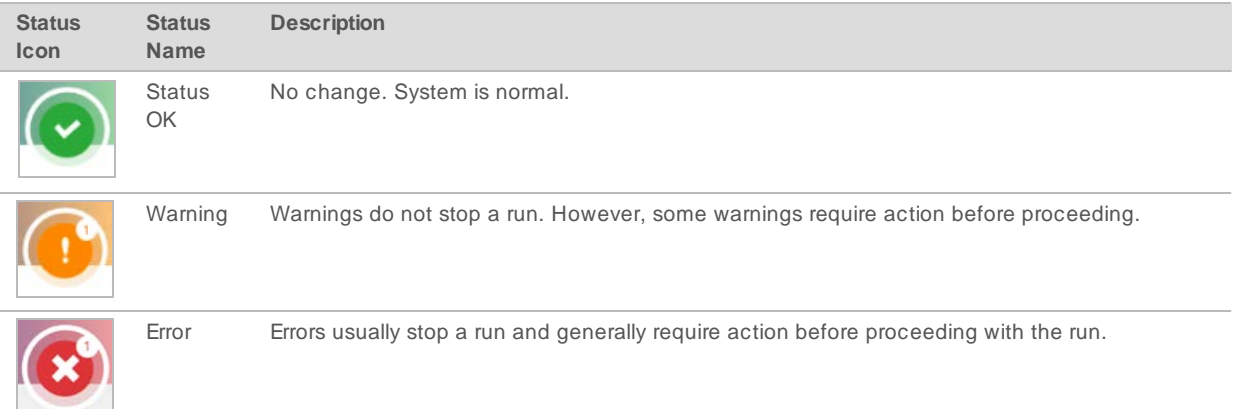

### <span id="page-15-3"></span><span id="page-15-2"></span>Sensor Indicators

Sensor indicators, which appear at the base of each interface screen, represent the status of instrument components.

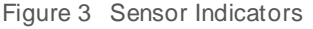

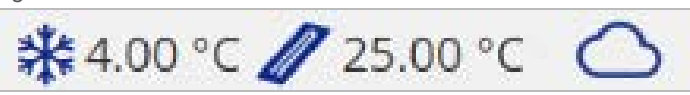

From left to right, the sensor indicators represent the following components:

- Temperature of the reagent chiller in °C
- Temperature of the flow cell in °C
- Status of BaseSpace<sup>®</sup> connection (for details on BaseSpace status indicators, see [BaseSpace Overview](#page-15-1) [on page 6\)](#page-15-1)

### <span id="page-15-0"></span>Secondary Analysis Options

MiSeq sequencing data can be analyzed on the instrument computer using Local Run Manager or on the cloud using BaseSpace. These applications produce information about alignment, variants, and contig assemblies for each genome requested and for each sample of a multisample run.

#### <span id="page-15-1"></span>BaseSpace Overview

BaseSpace® is the Illumina cloud computing environment.

Log in to BaseSpace when you set up the sequencing run. When using BaseSpace, you have the additional option to store run data locally. For more information, see [Customize System Settings](#page-20-2) on page 11.

When you begin your sequencing run, the icon changes to indicate that the MiSeq is connected to BaseSpace and data files are being transferred to the specified location.

Using BaseSpace, data files are encrypted in transit, decrypted during analysis, and encrypted again when stored.

BaseSpace automatically disconnect from the MiSeq at the end of the run or as soon as all RTA analysis files have finished transfer. If the internet connection is interrupted, analysis files continue to upload after the connection is restored from the point when the interruption occurred.

As soon as the last base call file is uploaded to BaseSpace, secondary analysis of the data begins. The same analysis workflows are supported on BaseSpace as with on-instrument analysis using Local Run Manager.

You can connect to BaseSpace at [basespace.illumina.com](http://basespace.illumina.com/). Log in using your MyIllumina account login. For more information on BaseSpace, see the BaseSpace User Guide (document # 15044182) and the BaseSpace support pages on the Illumina website.

### <span id="page-16-2"></span><span id="page-16-1"></span>Local Run Manager Software

Local Run Manager software is an on-instrument integrated solution for creating a run, monitoring status, analyzing data, and viewing results. The software integrates with MCS and processes base calls generated during initial analysis. Local Run Manager performs secondary analysis automatically upon completion of a sequencing run.

Local Run Manager is used to record sample information during library preparation and ensures positive sample tracking throughout the process, producing information about each sample.

In addition, Local Run Manager can control user authentication if enabled, granting various access level permissions to users. Permissions are saved in a database file, which the MiSeq references. Local Run Manager can also monitor the sequencing run. For more information, see the Local Run Manager v3 Software Guide (document # 1000000111492).

### Sequencing During Analysis

The MiSeq system computing resources are dedicated to either sequencing or analysis.

With Local Run Manager, if a new sequencing run is started on the MiSeq before secondary analysis of an earlier run is complete, a confirmation dialog box appears. After confirming you want the new sequencing run to start, secondary analysis of the earlier run is stopped until the new run completes sequencing.

After the new run completes sequencing, secondary analysis of the earlier run automatically starts again from the beginning.

### <span id="page-16-3"></span><span id="page-16-0"></span>Sequencing Analysis Viewer

You can monitor your run in greater detail without interfering with the run using the Illumina Sequencing Analysis Viewer (SAV). Your MiSeq must be networked to view primary analysis results with SAV.

SAV allows you to review metrics during a run as metrics are generated, and later after a run has completed. Install SAV onto a computer independent of the MiSeq with access to the same network connected to the instrument. After launching the software, browse to the output folder for your run.

After template generation, SAV provides metrics generated by RTA and organizes the metrics into plots, graphs, and tables.

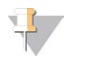

#### NOTE

SAV is universal to Illumina sequencing systems, most of which use an 8-lane flow cell. Some views include drop-down lists showing lanes 1–8. Because the MiSeq flow cell has a single lane, select **All**or **Lane 1**. For more information, see the Sequencing Analysis Viewer User Guide (document # 15020619).

### <span id="page-17-3"></span><span id="page-17-0"></span>Required Disk Space

The integrated instrument computer has approximately 550 GB of storage capacity.

Before starting a run, the software checks available disk space. If there is not enough disk space for the run, a message indicating how much disk space is required appears.

If prompted to make disk space available, move or delete older run folders as appropriate. For more information, see [Manage Files](#page-44-0) on page 35. After clearing adequate disk space, select **Restart Check**.

### <span id="page-17-4"></span><span id="page-17-1"></span>MiSeq Reagent Kit Overview

The MiSeq Reagent Kit is a single-use reagent kit required to perform a sequencing run. It is available in different types and sizes. Each type of MiSeq Reagent Kit includes a kit-specific flow cell type and all reagents required for performing a run.

The flow cell, PR2 bottle, and reagent cartridge provided in the kit use radio-frequency identification (RFID) for accurate consumable tracking and compatibility.

Always use the reagent cartridge associated with your flow cell type. If the reagent cartridge is not compatible, a message appears during run setup that prompts you to load a compatible reagent cartridge.

For a description of available reagent kits, visit the [MiSeq Reagent Kits product page](http://support.illumina.com/sequencing/sequencing_kits/miseq_reagent_kit.html) on the Illumina website.

### <span id="page-17-2"></span>Flow Cell

The MiSeq flow cell is a single-use glass-based substrate where clusters are generated and the sequencing reaction is performed.

Reagents enter the flow cell through the inlet port, pass through the single-lane imaging area, and then exit the flow cell through the outlet port. Waste exiting the flow cell is delivered to the waste bottle.

Libraries are loaded onto the reagent cartridge before setting up the run, and then automatically transferred to the flow cell after the run begins.

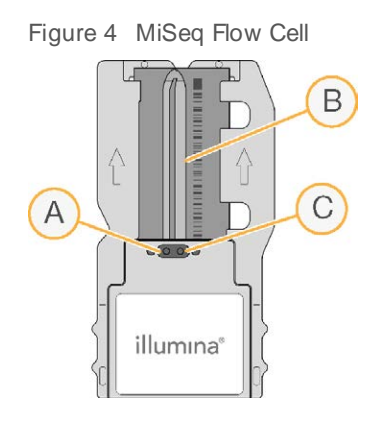

- A Outlet Port
- B Imaging Area

C Inlet Port

### <span id="page-18-1"></span>Flow CellCap Color

The cap color of the flow cell container indicates the flow cell type:

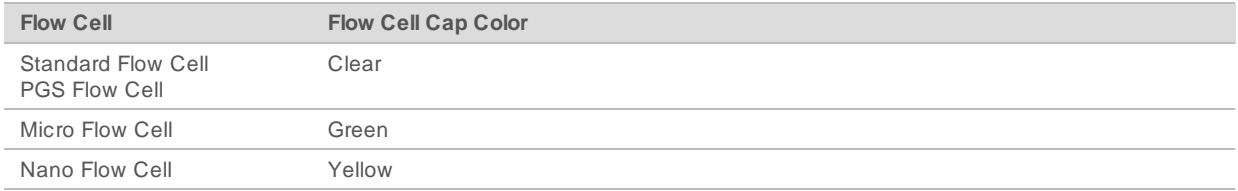

### <span id="page-18-0"></span>Reagent Cartridge Overview

The MiSeq reagent cartridge is a single-use consumable consisting of foil-sealed reservoirs prefilled with clustering and sequencing reagents sufficient for sequencing one flow cell.

Each reservoir on the cartridge is numbered. Sample libraries are loaded onto the cartridge in position 17, which is labeled **Load Samples**.

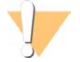

#### WARNING

**Thisset ofreagentscontainspotentiallyhazardouschemicals. Personalinjurycan occurthrough inhalation, ingestion, skin contact, and eye contact. Wearprotective equipment, including eye protection, gloves, and laboratorycoat appropriate forrisk ofexposure. Handle used reagentsaschemicalwaste and discard in accordance with applicable regional, national, and locallawsand regulations.** For additional environmental, health, and safety information, see the SDS at [support.illumina.com/sds.html.](http://support.illumina.com/sds.html)

### <span id="page-19-0"></span>Reserved Reservoirs

Figure 5 Reagent Cartridge with Numbered Reservoirs

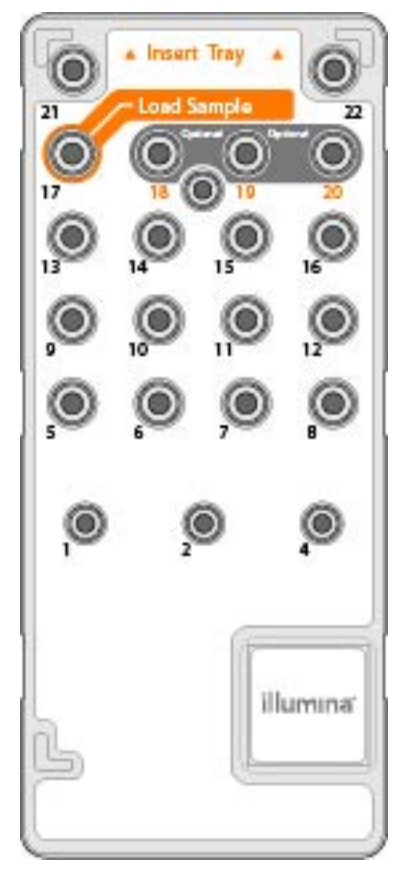

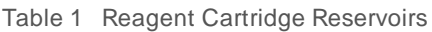

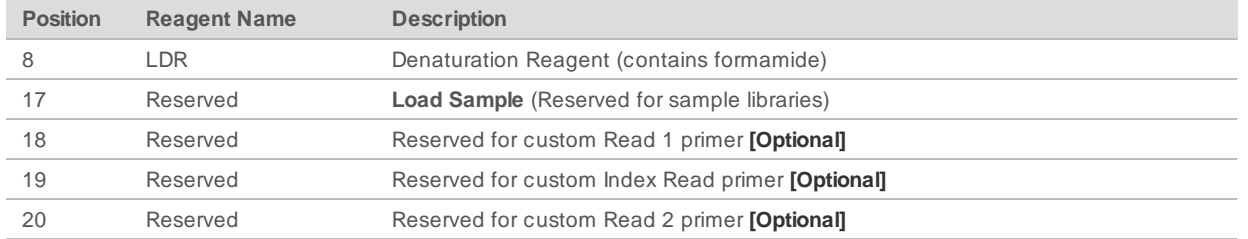

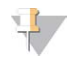

#### NOTE

For more information about using custom primers on the MiSeq reagent cartridge, see the MiSeq Custom Primers Guide (document # 15041638).

# <span id="page-20-0"></span>Chapter 2 Getting Started

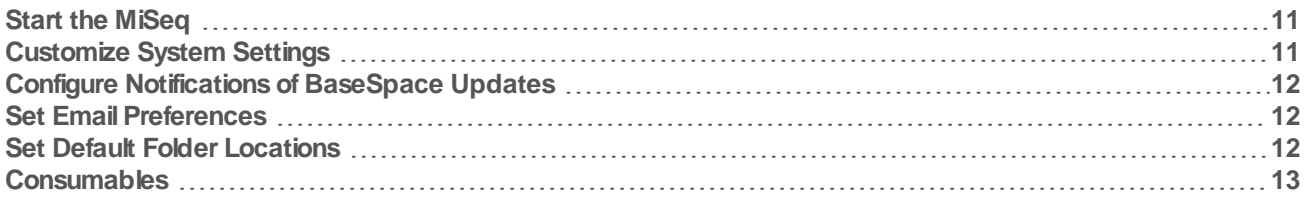

### <span id="page-20-1"></span>Start the MiSeq

1 Switch the toggle power switch on the back of the instrument to the **|** (on) position.

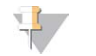

#### NOTE

For best performance, leave the instrument on continuously. However, if the instrument must be turned off, see [Shut Down the Instrument](#page-45-1) on page 36. Wait a **minimum** of 60 seconds before turning the power switch back to the ON position.

Figure 6 Power Switch Location

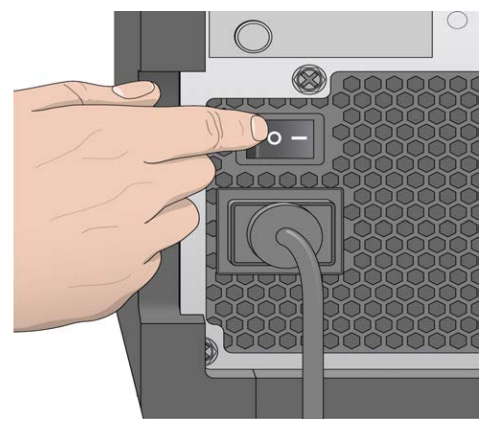

- 2 Wait for the system to load, and then log on to the operating system. If necessary, consult your facility administrator for the user name and password. When the operating system is loaded, the MiSeq Control Software (MCS) launches and initializes the system automatically.
- 3 For Local Run Manager, if user management is enabled, log in using your Local Run Manager user name and password, and select **Next**.

### <span id="page-20-3"></span><span id="page-20-2"></span>Customize System Settings

- 1 From the Main Menu, select **System Settings**.
- 2 Select the **Run** tab.
- 3 Select **Post Run Wash** or **Maintenance Wash**.

An instrument wash is required after each run. The software requires that a wash is performed before setting up a subsequent run. The Post-Run Wash Option specifies the type of wash that is performed by default. A post-run wash takes approximately 30 minutes. A maintenance wash takes approximately 90 minutes.

- 4 **[Optional]** Select **Start run after pre-run check. Do not prompt for confirmation.** to start the run automatically.
- 5 Select the **BaseSpace** tab.
- 6 Select the BaseSpace region the instrument should connect to. This setting is used to ensure proper storage of the data sent to Illumina Proactive Support and the monitoring service.
- <span id="page-21-6"></span>7 Select **Send Instrument Performance Data to Illumina to aid technical support** to enable the Illumina Proactive monitoring service. The name of the setting in the software interface might be different from the name in this guide, depending on the version of MCS in use.

With this setting turned on, instrument performance data are sent to Illumina. This data helps Illumina troubleshoot more easily and detect potential failures, enabling proactive maintenance and maximizing instrument uptime. For more information on the benefits of this service, see Illumina Proactive Technical Note (document # 1000000052503).

This service:

- $\blacktriangleright$  Does not send sequencing data.
- $\blacktriangleright$  Requires that the instrument be connected to a network with internet access.
- ▶ Is turned on by default. To opt out of this service, disable the **Send Instrument Performance Data to Illumina to aid technical support** setting.

### <span id="page-21-0"></span>Configure Notifications of BaseSpace Updates

- <span id="page-21-3"></span>1 From the Main Menu, select **Software Update**.
- <span id="page-21-1"></span>2 Select **Automatically check for new software updates on BaseSpace**.

### <span id="page-21-4"></span>Set Email Preferences

MiSeq can be configured to send an email notification when RTA analysis is complete, when on-instrument secondary analysis is complete, or if a critical MiSeq software error occurs.

- 1 From the Main Menu, select **System Settings**.
- 2 Select the **Email Notifications** tab.
- 3 Enter the following information:
	- Local SMTP email server address—Use the on-screen keyboard to enter the local SMTP email server address. If necessary, contact the facility administrator for this information.
	- ▶ Sender address—Use the on-screen keyboard to enter the sender email address. This address can be your email address or a different address specified for sending email notifications.
	- **Recipient addresses**—Use the on-screen keyboard to enter the email addresses of each recipient to receive notifications. Separate each email address with a comma. Select **Test** to send a test email to notification recipients.
	- **Notify via email when—Select the checkbox for each of the run events that trigger a notification.**

### <span id="page-21-2"></span>Set Default Folder Locations

<span id="page-21-5"></span>Folders can be on a local network or on the instrument computer.

- 1 From the Main Menu, select **System Settings**.
- 2 Select the **Folders** tab.
- 3 Enter default locations for the following folders.

Doc um ent # 15027617 v06 Material # 20000262 For Research Use Only. Not for use in diagnostic procedures.

- **Dutput Folder** Sets the default location for analysis output files. Change the default output folder to a network location for sharing, and long-term storage. For more information, see [Run Folders](#page-53-1) on page [44](#page-53-1).
- ▶ Sample Sheet Folder—Sets the default location for sample sheets. Sample sheets are created before library preparation and contain parameters for the run.

### <span id="page-22-1"></span><span id="page-22-0"></span>**Consumables**

Make sure that the following user-supplied consumables are available before beginning a run.

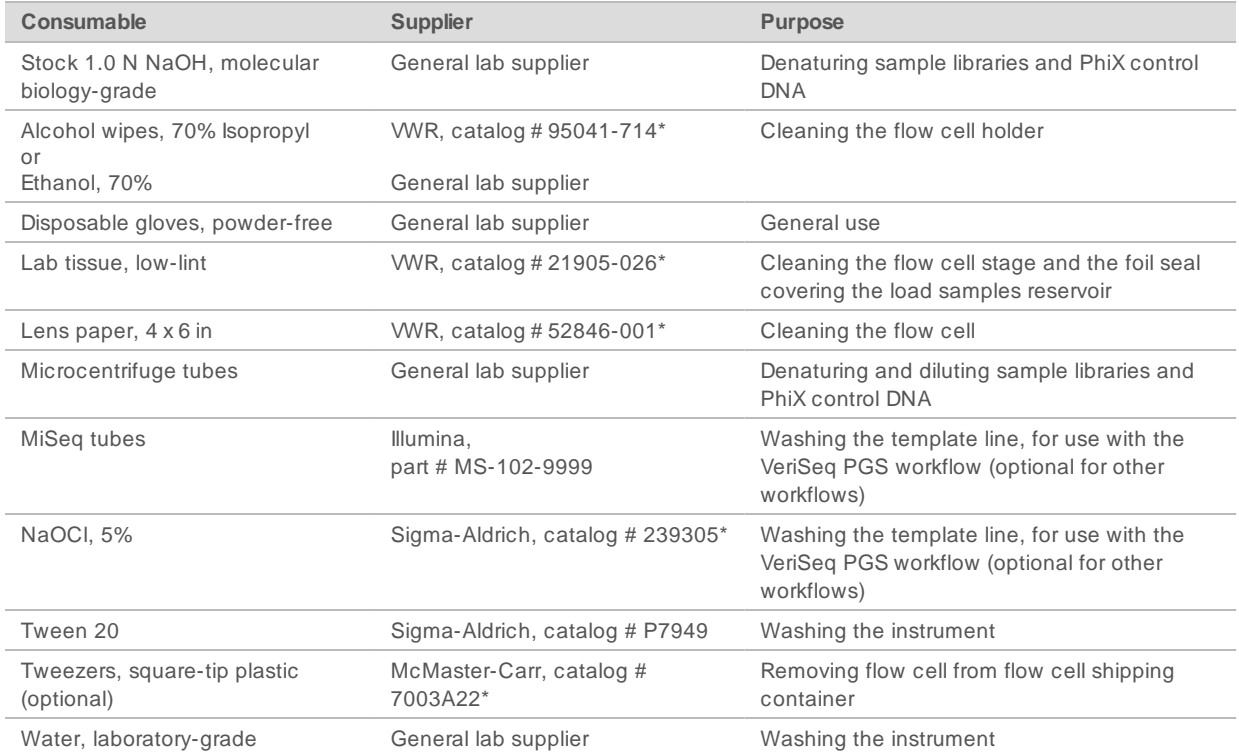

\* or laboratory-grade equivalent

### <span id="page-22-2"></span>Guidelines for Laboratory-Grade Water

Always use laboratory-grade water or deionized water to perform instrument procedures. Never use tap water. Use only the following grades of water or equivalents:

- $\blacktriangleright$  Deionized water
- $\blacktriangleright$  Illumina PW1
- $\blacktriangleright$  18 Megohms (MΩ) water
- $\blacktriangleright$  Milli-Q water
- $\blacktriangleright$  Super-Q water
- $\blacktriangleright$  Molecular biology grade water

# <span id="page-23-0"></span>Chapter 3 Sequencing

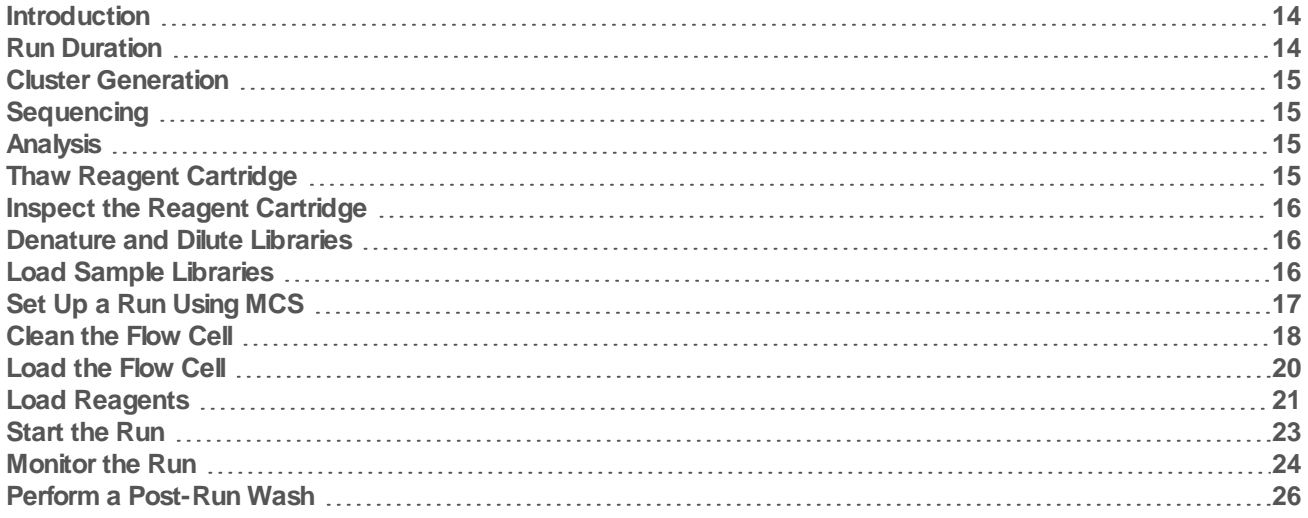

### <span id="page-23-1"></span>Introduction

To perform a sequencing run on the MiSeq, follow the setup steps described in this chapter.

There are three run setup options:

- $\triangleright$  Local Run Manager—Select a run that has been prepared with Local Run Manager.
- Sample Sheet—Create a run using a sample sheets. Sample sheets are validated in Local Run Manager.
- Manual—Create a run by manually entering up to 10 cycles for each read. No secondary analysis is performed when this option is selected.

After the run begins, no other user intervention is required.

Use one of the following to monitor the sequencing run:

- BaseSpace Sequence Hub.
- The instrument, using the Sequencing screen.
- Remotely, using the Sequencing Analysis Viewer (SAV). This optional application is available for download from the Illumina website.
- Remotely, using Local Run Manager.

<span id="page-23-2"></span>After the sequencing run is complete, perform an instrument wash.

### <span id="page-23-3"></span>Run Duration

Run duration is based on the number of cycles performed. You can perform a paired-end run up to 2 x 301 sequencing cycles plus any Index Reads with MCS v2.3 or later.

Additionally, run duration is based on the version of MiSeq reagents you are using and any performance enhancing upgrades installed on your instrument.

For expected durations and other specifications, visit the [MiSeq System specifications page](https://www.illumina.com/systems/sequencing-platforms/miseq/specifications.html) on the Illumina website.

### <span id="page-24-4"></span>Number of Cycles in a Read

In a sequencing run, the number of cycles performed in a read is one more cycle than the number of cycles analyzed. The extra cycle is required for phasing and prephasing calculations.

For example, a paired-end 300-cycle run performs two reads of 301 cycles (2 x 301) for a total of 602 cycles. At the end of the run, 2 x 300 cycles are analyzed.

### <span id="page-24-0"></span>Cluster Generation

During cluster generation, single DNA molecules are bound to the surface of the flow cell, and then bridgeamplified to form clusters.

### <span id="page-24-1"></span>**Sequencing**

Following cluster generation, clusters are imaged using LED and filter combinations specific to each of the four fluorescently labeled dideoxynucleotides. After imaging of a tile is complete, the flow cell is moved into place to expose the next tile. The process is repeated for each cycle of sequencing. Following image analysis, the software performs base calling, filtering, and quality scoring.

### <span id="page-24-2"></span>Analysis

When the run is complete, using Local Run Manager or Sample Sheet mode, the Local Run Manager analysis software launches automatically to perform secondary analysis, which includes alignment and variant calling. You can monitor secondary analysis using an internet connection from another computer. For more information, see the [Set Local Run Manager Option](#page-26-1) on page 17.

### <span id="page-24-5"></span><span id="page-24-3"></span>Thaw Reagent Cartridge

Thaw the reagent cartridge using a room temperature water bath.

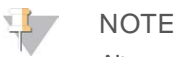

Alternatively, thaw reagents overnight in 2°C to 8°C storage. Reagents are stable up to one week when stored at this temperature.

- 1 Remove the reagent cartridge from -25°C to -15°C storage.
- 2 Place the reagent cartridge in a water bath containing enough room temperature deionized water to submerge the base of the reagent cartridge. Do not allow the water to exceed the maximum water line printed on the reagent cartridge.

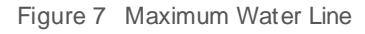

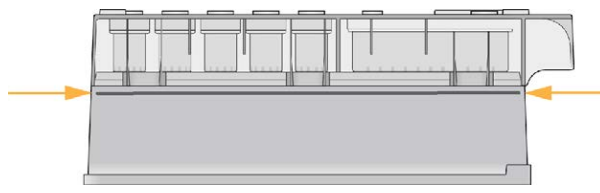

- 3 Allow the reagent cartridge to thaw in the room temperature water bath until it is thawed completely.
	- $\blacktriangleright$  MiSeq v3 cartridges— ~ 60-90 minutes.
	- $\blacktriangleright$  MiSeq v2 cartridges— ~ 60 minutes.

4 Remove the cartridge from the water bath and gently tap it on the bench to dislodge water from the base of the cartridge. Dry the base of the cartridge.

### <span id="page-25-3"></span><span id="page-25-0"></span>Inspect the Reagent Cartridge

- 1 Invert the reagent cartridge ten times to mix the thawed reagents, and then inspect that all positions are thawed.
- 2 Inspect the reagents in positions 1, 2, and 4 to make sure that they are fully mixed and free of precipitates.
- 3 Gently tap the cartridge on the bench to reduce air bubbles in the reagents.

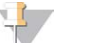

**NOTE** 

The MiSeq sipper tubes go to the bottom of each reservoir to aspirate the reagents, so it is important that the reservoirs are free of air bubbles.

Place the reagent cartridge on ice for up to six hours, or set aside at  $2^{\circ}C$  to  $8^{\circ}C$  until ready to set up the run. For best results, proceed directly to loading the sample and setting up the run.

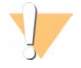

#### WARNING

**Thisset ofreagentscontainspotentiallyhazardouschemicals. Personalinjurycan occurthrough inhalation, ingestion, skin contact, and eye contact. Wearprotective equipment, including eye protection, gloves, and laboratorycoat appropriate forrisk ofexposure. Handle used reagentsaschemicalwaste and discard in accordance with applicable regional, national, and locallawsand regulations.** For additional environmental, health, and safety information, see the SDS at [support.illumina.com/sds.html.](http://support.illumina.com/sds.html)

### <span id="page-25-1"></span>Denature and Dilute Libraries

If necessary for your library type, denature and dilute libraries, and add optional PhiX control. See MiSeq System Denature and Dilute Libraries Guide (document # 15039740). If you are performing the VeriSeq PGS workflow, see the VeriSeq PGS Library Preparation Guide (document # 15052877).

**This step does not apply to all library types**. Some Illumina sample preparation methods result in a ready-touse normalized concentration of pooled libraries. Refer to the sample preparation guide for the kit used to prepare sample libraries.

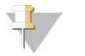

#### NOTE

If you are using custom primers, prepare primers and set up the sample sheet as described in MiSeq Custom Primers Guide (document # 15041638).

### <span id="page-25-2"></span>Load Sample Libraries

When the reagent cartridge is fully thawed and ready for use, load prepared libraries onto the cartridge.

- 1 Clean the foil seal covering the reservoir labeled **Load Samples** with a low-lint lab tissue.
- 2 Pierce the foil seal with a clean 1 ml pipette.
- 3 Pipette 600 µl prepared libraries into the reservoir **Load Samples**. Avoid touching the foil seal.

Figure 8 Load Libraries

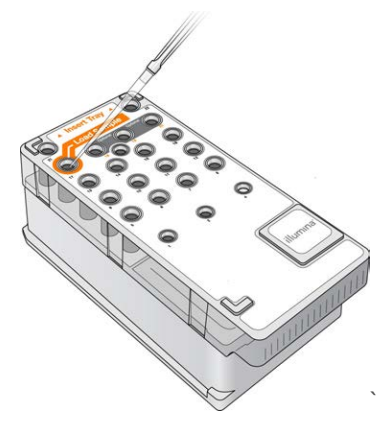

<span id="page-26-0"></span>4 Proceed directly to the run setup steps using the MiSeq Control Software (MCS) interface.

### Set Up a Run Using MCS

- 1 From the Main Menu, select **Reboot** to reboot the system software.
- 2 **[Optional]** From the Folders tab, check the folder locations for MiSeqOutput, recipes, sample sheets, and manifests. For more information, see [Set Default Folder Locations](#page-21-2) on page 12.
- <span id="page-26-2"></span>3 From the Home screen, select **Sequence** to begin the run setup steps. When you select **Sequence** on the Home screen, a series of run setup screens open in the following order: Sequence Mode Selection, (Local Run Manager, Sample Sheet, Manual), BaseSpace Option, Load Flow Cell, Load Reagents, Review, and Pre-Run Check.

#### <span id="page-26-1"></span>Set Local Run Manager Option

- 1 From the Home screen, select **Sequence**.
- 2 From the Sequence Mode Selection screen, select **Local Run Manager**.
- 3 [Optional] From the BaseSpace Options screen, select **Use BaseSpace™** . For more information, see [Set BaseSpace Option](#page-27-1) on page 18.
- 4 Select **Next**.
- 5 Select a run name from the list of available runs.
- 6 [Optional] Select **Preview Samples** to view samples that are associated with the analysis.
- 7 Select **Next** to proceed to [Load the Flow Cell](#page-29-0) on page 20.

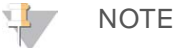

Clean flow cells before loading. For more information, see [Clean the Flow Cell](#page-27-0) on page 18.

### Set Sample Sheet Option

- 1 From the Home screen, select **Sequence**.
- 2 From the Sequence Mode Selection screen, select **Sample Sheet**.
- 3 [Optional] From the BaseSpace Options screen, select **Use BaseSpace™** . For more information, see [Set BaseSpace Option](#page-27-1) on page 18.
- 4 Select **Next**.
- 5 Browse to select your sample sheet file. The file is sent to Local Run Manager for validation or run creation.
- 6 [Optional] Select **Disable Local Run Manager Secondary Analysis** to bypass Local Run Manager secondary analysis.
- 7 Resolve any errors in your sample sheet.
- 8 Select **Next** to proceed to [Load the Flow Cell](#page-29-0) on page 20.

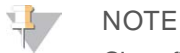

Clean flow cells before loading. For more information, see [Clean the Flow Cell](#page-27-0) on page 18.

### <span id="page-27-1"></span>Set BaseSpace Option

Optionally run secondary analysis using BaseSpace.

If the Local Run Manager or Sample Sheet sequencing modes are selected, you can optionally run secondary analysis using BaseSpace.

- 1 From the BaseSpace Options screen, select **Use BaseSpace™**. Selecting this option also stores the raw data from this run on the MiSeq.
- 2 Select one of the following:
	- **EXECT All FIGURE SET IS NOT THE SET OF SHIPLE SET ASSESSI** Send all run data analysis.
	- <sup>u</sup> **Only send run information files to BaseSpace Sequence Hub so runs can be monitored remotely**.
- 3 Enter your MyIllumina account credentials.
- 4 Select **Next**.

### Set Manual Option

- 1 From the Home screen, select **Sequence**.
- 2 From the Sequence Mode Selection screen, select **Manual**.
- 3 [Optional] Select **Use run monitoring only** and enter your MyIllumina credentials.

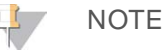

The BaseSpace Sequence Hub Analysis and Storage option is not available in manual mode.

- 4 Select **Next**.
- 5 Set the Read Type, Read Length and Custom Primers for all of your cycles. Enter up to 10 cycles for each Index Read.
- 6 Select **Next** to proceed to [Load the Flow Cell](#page-29-0) on page 20.

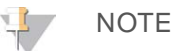

Clean flow cells before loading. For more information, see [Clean the Flow Cell](#page-27-0) on page 18.

### <span id="page-27-2"></span><span id="page-27-0"></span>Clean the Flow Cell

1 Put on a new pair of powder-free gloves.

2 Using plastic forceps, grip the flow cell by the base of the plastic cartridge and remove it from the flow cell container.

Figure 9 Remove Flow Cell

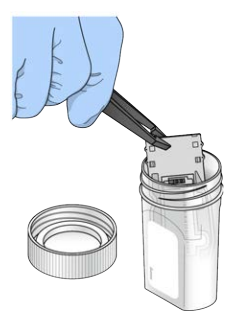

3 Lightly rinse the flow cell with laboratory-grade water until both the glass and plastic cartridge are thoroughly rinsed of excess salts.

Excess salts can affect flow cell seating on the instrument. If salts dry in the imaging area, imaging can also be affected.

Figure 10 Rinse Flow Cell

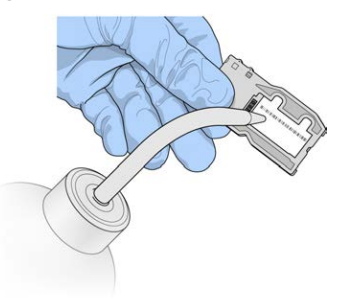

4 Using care around the black flow cell port gasket, thoroughly dry the flow cell and cartridge with a lintfree lens cleaning tissue. Gently pat dry in the area of the gasket and adjacent glass.

Figure 11 Flow Cell Ports and Gasket

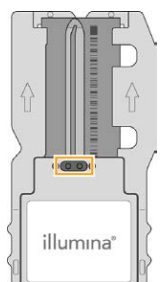

5 Clean the flow cell glass with an alcohol wipe. Make sure that the glass is free of streaks, fingerprints, and lint or tissue fibers.

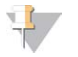

NOTE

Do not use the alcohol wipe on the flow cell port gasket.

Figure 12 Dry Flow Cell

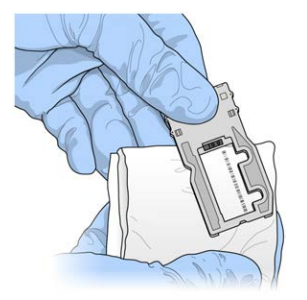

- 6 Dry excess alcohol with a lint-free lens cleaning tissue.
- 7 Make sure that the flow cell ports are free of obstructions and that the gasket is well-seated around the flow cell ports.

If the gasket appears to be dislodged, gently press it back into place until it sits securely around the flow cell ports.

### <span id="page-29-0"></span>Load the Flow Cell

1 Raise the flow cell compartment door, and then press the release button to the right of the flow cell clamp.

The flow cell clamp opens.

Figure 13 Open Flow Cell Clamp

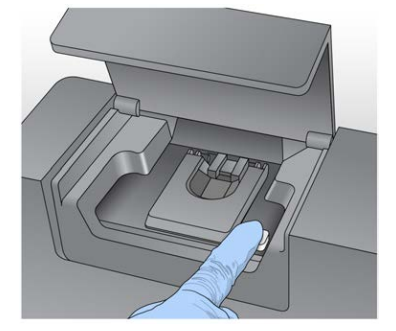

- 2 Make sure that the flow cell stage is free of lint. If lint or other debris is present, clean the flow cell stage using an alcohol wipe or a lint-free tissue moistened with ethanol or isopropanol. Carefully wipe the surface of the flow cell stage until it is clean and dry.
- 3 Holding the flow cell by the edges, place it on the flow cell stage.

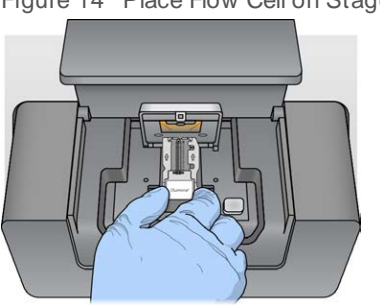

Figure 14 Place Flow Cell on Stage

4 Gently press down on the flow cell clamp to close it over the flow cell. As the flow cell clamp closes, alignment pins position the flow cell. An audible click indicates that the flow cell clamp is secure.

Figure 15 Close Flow Cell Clamp

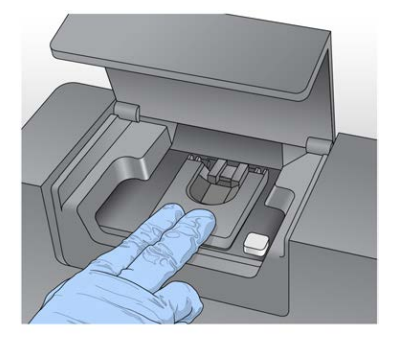

- 5 If the software does not identify the flow cell RFID, see [Resolve RFID Read Failure](#page-50-2) on page 41.
- 6 Close the flow cell compartment door.
- <span id="page-30-0"></span>7 Select **Next**.

### Load Reagents

### <span id="page-30-1"></span>Load PR2 and Check the Waste Bottle

- 1 Remove the bottle of PR2 from 2° to 8°C storage. Invert to mix, and then remove the lid.
- 2 Open the reagent compartment door.
- 3 Raise the sipper handle until it locks into place.
- 4 Remove the wash bottle and load the PR2 bottle.

Figure 16 Load the PR2 Bottle

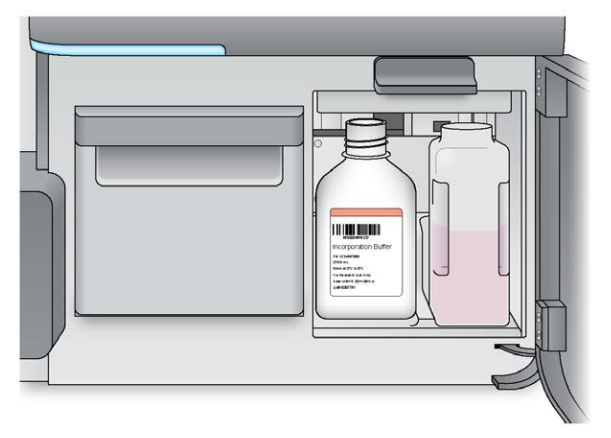

- 5 Empty the contents of the waste bottle into the appropriate waste container.
- 6 Slowly lower the sipper handle. Make sure that the sippers lower into the PR2 and waste bottles.

Figure 17 Lower Sipper Handle

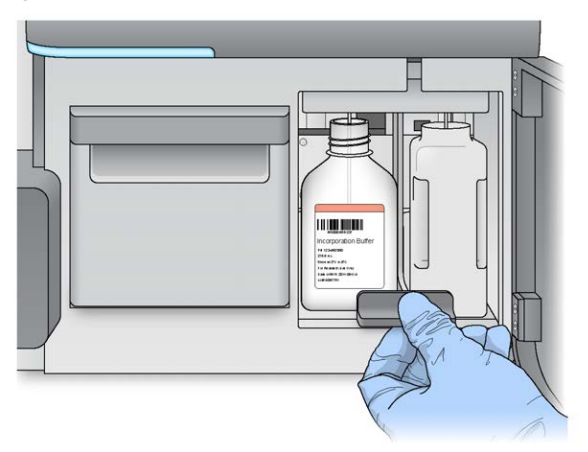

- 7 If the software does not identify the RFID of the PR2 bottle, see [Resolve RFID Read Failure](#page-50-2) on page 41.
- 8 Select **Next**.

### Load the Reagent Cartridge

1 Open the reagent chiller door.

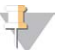

NOTE

Do not leave the reagent chiller door open for extended periods of time.

<span id="page-31-0"></span>2 Hold the reagent cartridge on the end with the Illumina label, and slide the reagent cartridge into the reagent chiller until the cartridge stops.

Always use the reagent cartridge associated with the type of flow cell that you loaded. If the reagent cartridge is not compatible, a message appears on the screen. Select **Back** to load the appropriate reagent cartridge or **Home** to return to the Home screen.

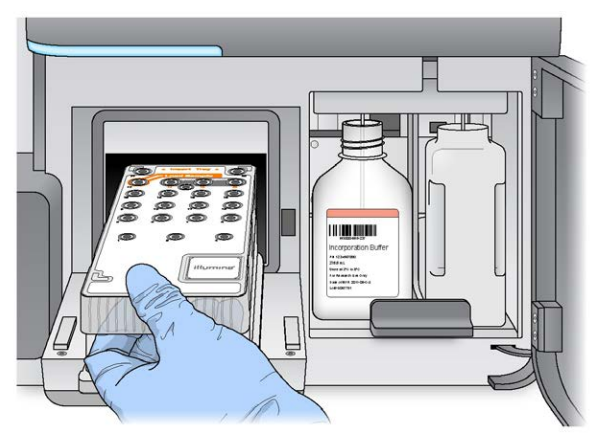

Figure 18 Load Reagent Cartridge

- 3 Close the reagent chiller door.
- 4 If the software does not identify the RFID of the reagent cartridge, see [Resolve RFID Read Failure](#page-50-2) on [page 41.](#page-50-2)
- 5 If the reagent cartridge is not compatible with the flow cell, a message appears. Select **Back** to load a compatible cartridge, or select **Exit** to return to the Home screen.
- 6 Close the reagent compartment door.
- <span id="page-32-0"></span>7 Select **Next**.

### Start the Run

After loading the flow cell and reagents, review the run parameters and perform a pre-run check before starting the run.

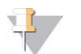

#### **NOTE**

The run starts automatically if the **Start run after pre-run check** option is selected in Run Settings. For more information, see [Customize System Settings](#page-20-2) on page 11.

#### Review Run Parameters

- 1 Review Experiment Name, Module Name, Read Type, Read Length, and Custom Primers. These parameters are specified in the sample sheet.
- 2 **[Optional]** When in Local Run Manager or Manual mode, select **Edit** to make changes to Read Type, Read Length, or Custom Primers and then select **Save**.

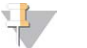

#### NOTE

Changes to indexes must be done in the sample sheet. When in Sample Sheet mode, changes must be made to the original sample sheet and then it must be reloaded.

- 3 Select **Change Folder** to review the folder locations.
- 4 Modify as needed and then select **Save and Continue**.
- 5 Select **Next**.

#### <span id="page-32-1"></span>Change Folders

To change folder locations, select **Change Folder** and browse to a preferred location. Using this option from the Review screen changes folder locations for all subsequent runs.

### Review Pre-Run Check

The system performs a check of all run components, disk space, and network connections before starting the run.

If any items do not pass the pre-run check, a message appears on the screen with instructions on how to correct the error. For more information, see [Resolve Run Setup Errors](#page-50-1) on page 41.

When all items successfully pass the pre-run check, select **Start Run**.

### Important Notes Before Starting the Run

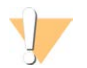

#### WARNING

The MiSeq is sensitive to vibration. Touching the instrument after starting a run could adversely affect **sequencing results.**

After selecting **Start Run**, do not open the flow cell compartment or the reagent compartment doors, or touch the instrument monitor except to pause the run. For more information, see [Pause a Run](#page-49-0) on page 40.

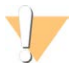

#### WARNING

Make sure to close all files on the MiSeq before starting a run, and do not open files during a run.

### <span id="page-33-1"></span><span id="page-33-0"></span>Monitor the Run

During a run, monitor run detail using the Sequencing screen on the instrument. The Sequencing screen is view-only.

Other options to monitor a run include:

- Sequencing Analysis Viewer (SAV) installed on a computer independent of the instrument computer. A network connection is required. For more information, see [Sequencing Analysis Viewer](#page-16-0) on page 7. Alternatively, if you are connected to BaseSpace, the run can be monitored using SAV in BaseSpace.
- Local Run Manager for monitoring the run remotely if the instrument is connected to the same network. Local Run Manager shows run progress and sequencing information (Total Clusters, % Clusters PF, Read 1 and Read 2 %>= Q30, and Last Scored Cycle). For more information, see [Local Run Manager Software](#page-16-1) [on page 7.](#page-16-1)
- 1 On the instrument Sequencing screen, monitor run progress, intensities, and quality scores.
	- **Run Progress**—Shows run progress in a status bar and lists the number of cycles completed.
	- **Intensity**—Shows the value of cluster intensities of the 90<sup>th</sup> percentile for each tile.
	- The graphic in the Intensity area represents the number of tiles and number of surfaces being imaged:
	- $\blacktriangleright$  If the flow cell is imaged on the top surface only, a single-column graphic appears.
	- $\blacktriangleright$  If the flow cell is image on the top surface and bottom surface, a two column graphic appears.

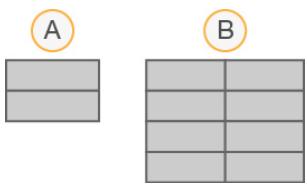

- A Indicates two tiles, top surface only
- B Indicates four tiles, top and bottom surface
- ► Q-Score All Cycles—Shows the average percentage of bases greater than Q30, which is a quality score (Q-score) measurement. A Q-score is a prediction of the probability of a wrong base call. Qscores are calculated after cycle 25.

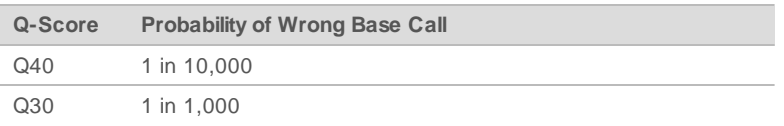

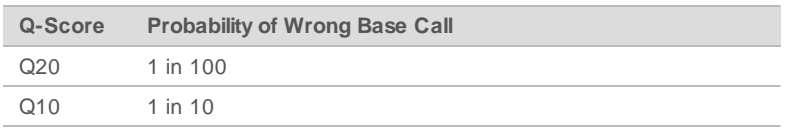

- **Eluster Density (K/mm<sup>2</sup>)**—Shows the number of clusters per square millimeter for the run.
- **Elusters Passing Filter (%)—Shows the percentage of clusters passing filter based on the Illumina** chastity filter, which measures quality. This data appears only after cycle 25.

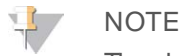

The chastity of a base call is the ratio of the intensity of the greatest signal divided by the sum of the two greatest signals. If more than one base call has a chastity value of less than 0.6 in the first 25 cycles, reads do not pass the quality filter.

- **Estimated Yield (Mb)**—Shows the projected number of bases called for the run, measured in megabases. This data appears only after cycle 25.
- 2 When the run is complete, the Next button appears. Review the results on the Sequencing screen before proceeding.

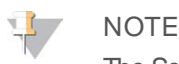

The Sequencing screen remains viewable until Next is selected. After you select Next, it is not possible to return to the Sequencing screen.

3 Select **Next** to exit the Sequencing screen and proceed to a post-run wash.

### <span id="page-34-0"></span>Template Generation

Template generation is the process where cluster positions over the entire flow cell surface are defined according to X and Y coordinate position. Real-time analysis (RTA) uses early cycles of the run for template generation.

After the template of cluster positions is generated, images produced over every subsequent cycle of imaging are aligned against the template. Individual cluster intensities in all four nucleotide color channels are extracted and base calls are produced from the normalized cluster intensities.

### Run Metrics

Run metrics appear on the Sequencing screen at different points in a run. During cluster generation steps, no metrics appear.

After sequencing begins, the following metrics appear at the indicated cycles:

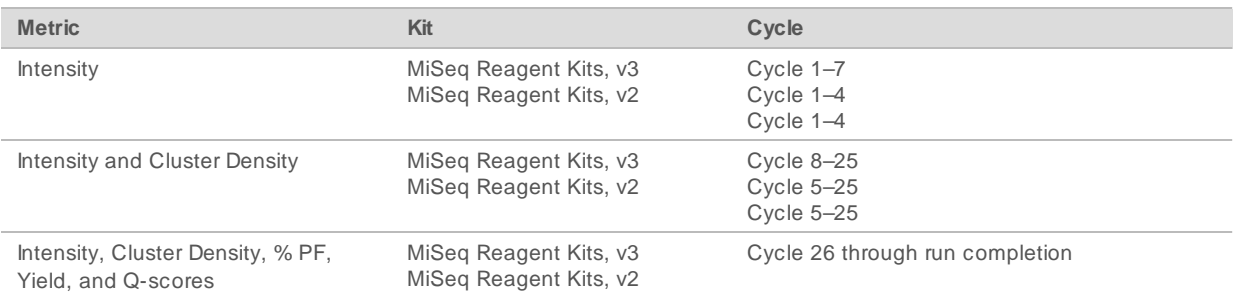

For MiSeq run specifications, visit the MiSeq System specifications page on the Illumina website [\(www.illumina.com/systems/miseq/performance\\_specifications.ilmn](http://www.illumina.com/systems/miseq/performance_specifications.ilmn)).

### RTA Analysis Results

The RTA analysis output from a sequencing run is a set of quality-scored base call files (\*.bcl), which are generated from the raw image files. For a list of RTA files and folders, see [RTA Folders and Files](#page-55-0) on page 46.

### <span id="page-35-1"></span><span id="page-35-0"></span>Perform a Post-Run Wash

The post-run wash is the standard instrument wash performed between sequencing runs. Always perform an instrument wash after completing a run. Follow the software prompts to load the wash components and perform the wash. The post-run wash takes approximately 20 minutes.

Start the wash directly following the completion of a run. An instrument wash is required before you can set up a subsequent run. To perform a post-run wash at a time other than directly following a run, use the command on the Perform Wash screen to initiate the wash.

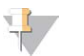

#### **NOTE**

Leave the used flow cell on the instrument. A flow cell must be loaded on the instrument to perform an instrument wash.

Regular instrument washes ensure continued performance in the following ways:

- Flushes any remaining reagents from the fluidics lines and sippers
- $\blacktriangleright$  Prevents salt accumulation and crystallization in the fluidics lines and sippers
- $\blacktriangleright$  Prevents cross-contamination from the previous run

If you are using MCS v2.5 or later, you have the option to perform a post-run wash that includes a template line wash with sodium hypochlorite solution (NaOCl). The wash takes approximately 30 minutes. See [Procedure with Template Line Wash](#page-36-0) on page 27.

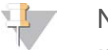

#### NOTE

If you are using the VeriSeq PGS workflow, perform post-run washes that include a template wash. See [Procedure with Template Line Wash](#page-36-0) on page 27.

#### **Consumables**

- $\blacktriangleright$  Tween 20
- $\blacktriangleright$  Laboratory-grade water
- $\triangleright$  NaOCI (use with a post-run wash that includes a template line wash)
- $\triangleright$  MiSeq tube (part # MS-102-9999) (for post-run washes that include a template line wash)

#### **Procedure**

- 1 Prepare fresh wash solution with Tween 20 and laboratory-grade water:
	- a Add 5 ml 100% Tween 20 to 45 ml laboratory-grade water. These volumes result in 10% Tween 20.
	- b Add 25 ml 10% Tween 20 to 475 ml laboratory-grade water. These volumes result in a 0.5% Tween 20 wash solution.
	- c Invert five times to mix.
- 2 Prepare the wash components with fresh wash solution:
- a Add 6 ml wash solution to each reservoir of the wash tray.
- b Add 350 ml wash solution to the 500 ml wash bottle.
- 3 When the run is complete, select **Start Wash**.

The software automatically raises the sippers in the reagent chiller. **Do not** select **Perform optional template line wash** on the Post-Run wash screen. The template line wash requires a different procedure. See [Procedure with Template Line Wash](#page-36-0) on page 27.

- 4 Open the reagent compartment door and reagent chiller door, and slide the used reagent cartridge from the chiller.
- 5 Slide the wash tray into the reagent chiller until it stops, and then close the reagent chiller door.
- 6 Raise the sipper handle in front of the PR2 bottle and waste bottle until it locks into place.
- 7 Remove the PR2 bottle and replace it with the wash bottle.

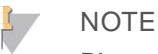

Discard the PR2 bottle after each run. Do not reuse any remaining PR2.

8 Remove the waste bottle and discard the contents appropriately. Return the waste bottle to the reagent compartment.

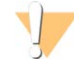

#### WARNING

**Thisset ofreagentscontainspotentiallyhazardouschemicals. Personalinjurycan occurthrough inhalation, ingestion, skin contact, and eye contact. Wearprotective equipment, including eye protection, gloves, and laboratorycoat appropriate forrisk ofexposure. Handle used reagentsas chemicalwaste and discard in accordance with applicable regional, national, and locallawsand regulations.** For additional environmental, health, and safety information, see the SDS at [support.illumina.com/sds.html.](http://support.illumina.com/sds.html)

- 9 Slowly lower the sipper handle, making sure that the sippers lower into the wash bottle and waste bottle.
- 10 Close the reagent compartment door.
- 11 Select **Next**.

When the wash is complete, leave the used flow cell, wash tray, and wash bottle containing the remaining wash solution on the instrument.

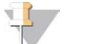

### NOTE

The sippers remain in the down position, which is normal. Leave the unused wash solution in the wash tray and wash bottle to prevent the sippers from drying out and air from entering the system.

### <span id="page-36-0"></span>Procedure with Template Line Wash

- 1 Prepare fresh wash solution with Tween 20 and laboratory-grade water:
	- a Add 5 ml 100% Tween 20 to 45 ml laboratory-grade water. These volumes result in 10% Tween 20.
	- b Add 25 ml 10% Tween 20 to 475 ml laboratory-grade water. These volumes result in a 0.5% Tween 20 wash solution.
	- c Invert five times to mix.
- 2 Prepare fresh NaOCl wash solution with laboratory-grade water:
	- a Add 36 µl of 5% NaOCl to 864 µl laboratory-grade water. These volumes result in a 1:25 NaOCl

dilution.

b Add 50 µl of the 1:25 NaOCl dilution to 950 µl of laboratory-grade water in a MiSeq tube (part # MS-102-9999).

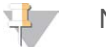

**NOTE** 

Using the correct concentration of NaOCl is important. Make sure to check the percentage of NaOCl on the product label. If the concentration is too high, it can make cluster generation fail in subsequent runs. If 5% NaOCl is not available, make a 1 ml solution of 0.01% NaOCl in laboratory-grade water. **Do not** use NaOCl with a maintenance wash or a standby wash

- 3 Prepare the wash components with fresh wash solution:
	- a Add 6 ml wash solution to each reservoir of the wash tray.
	- b Add 350 ml wash solution to the 500 ml wash bottle.
- 4 Insert the MiSeq tube containing 0.01% NaOCl wash solution into position 17 of the wash tray until the neck of the tube is flush with the tray. The tube displaces the Tween 20 and laboratory-grade water wash solution from position 17.

Figure 19 MiSeq Tube in Position 17 of the Wash Tray

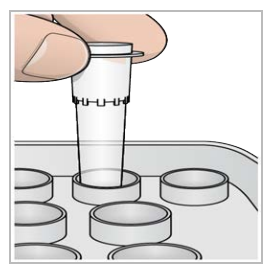

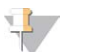

**NOTE** 

Make sure to insert the MiSeq tube with NaOCl into tray position 17 only. Inserting the tube in another position can make cluster generation fail in subsequent runs, and can damage the fluidic system of the MiSeq instrument.

- 5 When the run is complete, select **Start Wash**. The software automatically raises the sippers in the reagent chiller.
- 6 Select **Perform optional template line wash** on the Post-Run Wash screen.

When using the VeriSeq PGS workflow, the option **Perform optional template line wash** is pre-selected for you. The MCS tracks the type of post-run wash performed after each run. If **Perform optional template line wash** is not selected for the post-run wash, a message on the Run Review screen reminds you the next time you start a sequencing run.

- 7 Open the reagent compartment door and reagent chiller door, and slide the used reagent cartridge from the chiller.
- 8 Slide the wash tray into the reagent chiller until it stops, and then close the reagent chiller door.
- Raise the sipper handle in front of the PR2 bottle and waste bottle until it locks into place.
- 10 Remove the PR2 bottle and replace it with the wash bottle.

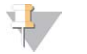

#### NOTE

Discard the PR2 bottle after each run. Do not reuse any remaining PR2.

11 Remove the waste bottle and discard the contents appropriately. Return the waste bottle to the reagent compartment.

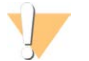

#### WARNING

**Thisset ofreagentscontainspotentiallyhazardouschemicals. Personalinjurycan occurthrough inhalation, ingestion, skin contact, and eye contact. Wearprotective equipment, including eye protection, gloves, and** laboratory coat appropriate for risk of exposure. Handle used reagents as chemical waste and discard in **accordance with applicable regional, national, and locallawsand regulations.** For additional environmental, health, and safety information, see the SDS at [support.illumina.com/sds.html.](http://support.illumina.com/sds.html)

- 12 Slowly lower the sipper handle, making sure that the sippers lower into the wash bottle and waste bottle.
- 13 Close the reagent compartment door.
- 14 Select **Next**.

When the wash is complete, leave the used flow cell, wash tray, and wash bottle containing the remaining wash solution on the instrument.

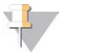

#### **NOTE**

The sippers remain in the down position. Leave the unused wash solution in the wash tray and wash bottle to prevent the sippers from drying out and air from entering the system.

# <span id="page-39-0"></span>Chapter 4 Maintenance

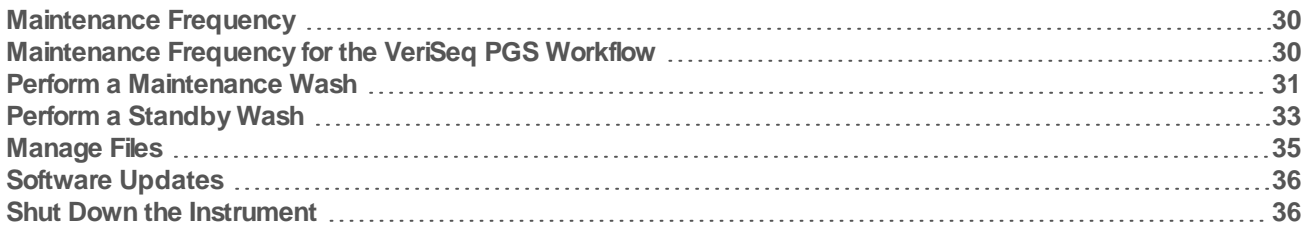

### <span id="page-39-1"></span>Maintenance Frequency

Perform the following maintenance procedures at the recommended intervals.

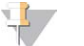

#### NOTE

If performing the VeriSeq PGS workflow, make sure to follow maintenance frequency guidelines for VeriSeq PGS. See [Maintenance Frequency for the VeriSeq PGS Workflow](#page-39-2) on page 30.

#### Table 2 Maintenance During Normal Operation

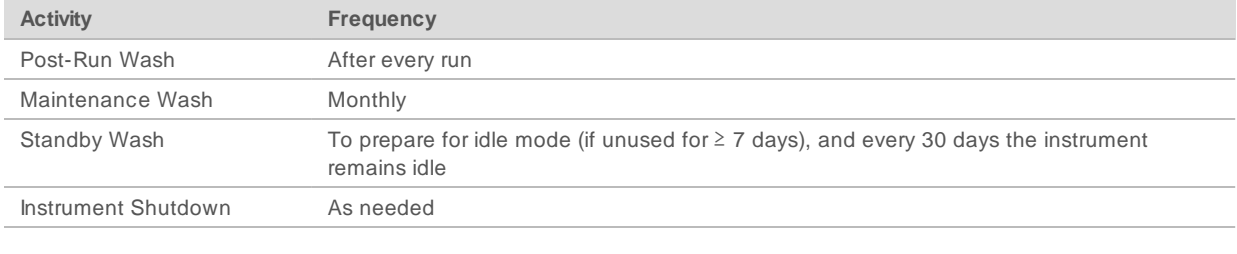

#### Table 3 Maintenance During Idle Mode (≥ 7 days unused)

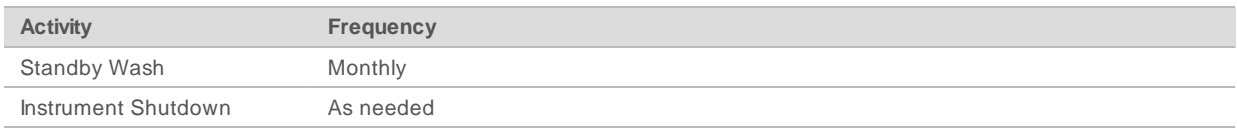

### <span id="page-39-3"></span><span id="page-39-2"></span>Maintenance Frequency for the VeriSeq PGS Workflow

If performing the VeriSeq PGS workflow, perform the following maintenance procedures at the recommended intervals.

#### Table 4 Maintenance During Normal Operation

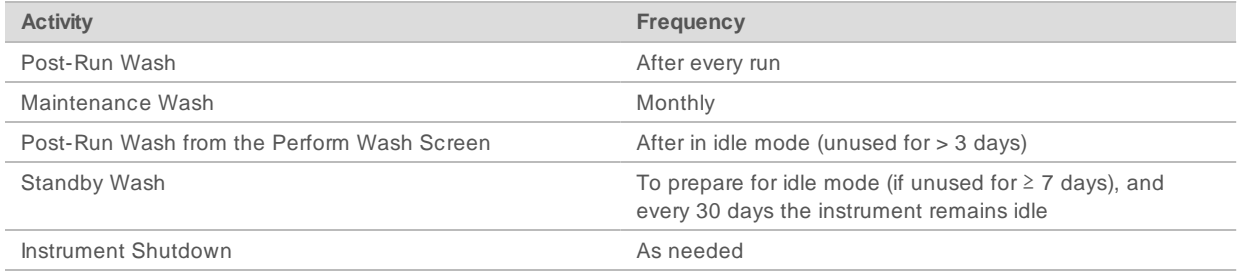

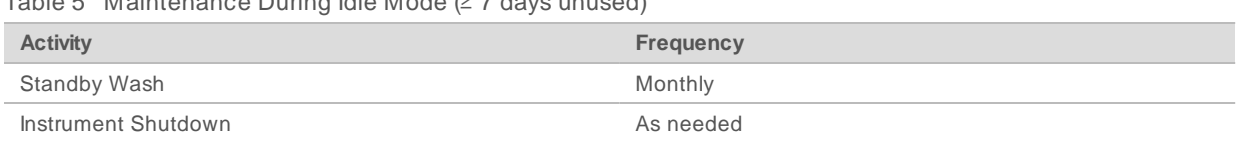

#### Table 5 Maintenance During Idle Mode (≥ 7 days unused)

### <span id="page-40-1"></span><span id="page-40-0"></span>Perform a Maintenance Wash

Perform a maintenance wash every 30 days to ensure optimal performance.

The maintenance wash takes approximately 90 minutes to complete. The wash includes a series of three wash steps that thoroughly flush the system.

You can configure your instrument to perform a maintenance wash between runs. For more information, [Customize System Settings](#page-20-2) on page 11.

#### **User-Supplied Consumables**

- Tween 20 (Sigma-Aldrich, catalog # P7949)
- Laboratory-grade water

#### **Procedure**

- 1 Make sure that a used flow cell is loaded on the instrument.
- 2 From the Home screen, select **Perform Wash**.
- 3 From the Perform Wash screen, select **Perform Maintenance Wash**. The software automatically raises the sippers in the reagent chiller.

#### Perform First Wash

- 1 Prepare fresh wash solution with Tween 20 and laboratory-grade water:
	- a Add 5 ml 100% Tween 20 to 45 ml laboratory-grade water. These volumes result in 10% Tween 20.
	- b Add 25 ml 10% Tween 20 to 475 ml laboratory-grade water. These volumes result in a 0.5% Tween 20 wash solution.
	- c Invert five times to mix.
- 2 Prepare the wash components with fresh wash solution:
	- a Add 6 ml wash solution to each reservoir of the wash tray.
	- b Add 350 ml wash solution to the 500 ml wash bottle.
- 3 Load the wash tray and wash bottle onto the instrument:
	- a Open the reagent compartment door and reagent chiller door, and slide the used reagent cartridge or wash tray from the chiller.
	- b Slide the wash tray into the reagent chiller until it stops. Close the reagent chiller door.
	- c Raise the sipper handle in front of the PR2 bottle and waste bottle until it locks into place, and replace the PR2 bottle with the wash bottle.

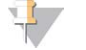

#### NOTE

Discard the PR2 bottle after each run. Do not reuse any remaining PR2.

- a Remove the waste bottle and discard the contents appropriately. Return the waste bottle to the reagent compartment.
- b Slowly lower the sipper handle, making sure that the sippers lower into the wash bottle and waste bottle.
- c Close the reagent compartment door.
- 4 Select **Next**. The first wash begins.

### Perform Second Wash

Always use fresh wash solution for each wash step. Reusing wash solution from the previous wash can return waste to the fluidics lines.

- 1 Prepare fresh wash solution with Tween 20 and laboratory-grade water, as follows:
	- a Add 5 ml 100% Tween 20 to 45 ml laboratory-grade water. These volumes result in 10% Tween 20.
	- b Add 25 ml 10% Tween 20 to 475 ml laboratory-grade water. These volumes result in a 0.5% Tween 20 wash solution.
	- c Invert five times to mix.
- 2 When the first wash is complete, remove the wash tray and wash bottle, and discard the remaining wash solution.
- 3 Refill the wash components with fresh wash solution, as follows:
	- a Add 6 ml wash solution to each reservoir of the wash tray.
	- b Add 350 ml wash solution to the 500 ml wash bottle.
- 4 Load the wash tray and wash bottle, as follows:
	- a Slide the wash tray into the reagent chiller until it stops. Close the reagent chiller door.
	- b Load the wash bottle and slowly lower the sipper handle, making sure that the sippers lower into the wash bottle and waste bottle.
	- c Close the reagent compartment door.
- 5 Select **Next**. The second wash begins.

### Perform FinalWash

- 1 Prepare fresh wash solution with Tween 20 and laboratory-grade water:
	- a Add 5 ml 100% Tween 20 to 45 ml laboratory-grade water. These volumes result in 10% Tween 20.
	- b Add 25 ml 10% Tween 20 to 475 ml laboratory-grade water. These volumes result in a 0.5% Tween 20 wash solution.
	- c Invert five times to mix.
- 2 When the second wash is complete, remove the wash tray and wash bottle, and discard the remaining wash solution.
- 3 Refill the wash components with fresh wash solution:
	- a Add 6 ml wash solution to each reservoir of the wash tray.
	- b Add 350 ml wash solution to the 500 ml wash bottle.
- 4 Load the wash tray and wash bottle:
- a Slide the wash tray into the reagent chiller until it stops. Close the reagent chiller door.
- b Load the wash bottle and slowly lower the sipper handle, making sure that the sippers lower into the wash bottle and waste bottle.
- c Close the reagent compartment door.
- 5 Select **Next**. The final wash begins.

### After the Wash

When the wash is complete, leave the used flow cell, wash tray, and wash bottle containing the remaining wash solution on the instrument.

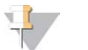

#### **NOTE**

The sippers remain in the down position, which is normal. Leave the unused wash solution in the wash tray and wash bottle to prevent the sippers from drying out and air from entering the system.

### <span id="page-42-1"></span><span id="page-42-0"></span>Perform a Standby Wash

When there are no plans to use the instrument within the next seven days, prepare the instrument and instrument fluidics lines to sit idle by performing a standby wash. Perform a standby wash every 30 days the instrument sits idle.

The standby wash takes approximately two hours to complete. The wash performs two consecutive washes that flush each position of any remaining reagents or salt accumulation. Each wash takes approximately 60 minutes.

When the standby wash is complete, the instrument is in standby mode and a message appears on the Home screen stating the status of the instrument. When the instrument is in standby mode, a maintenance wash must be performed before a sequencing run can be initiated.

#### **User-Supplied Consumables**

- Tween 20 (Sigma-Aldrich, catalog # P7949)
- $\blacktriangleright$  Laboratory-grade water

#### <span id="page-42-2"></span>**Procedure**

- 1 Make sure that a used flow cell is loaded on the instrument.
- 2 From the Home screen, select **Perform Wash**.
- 3 From the Wash Options screen, select **Perform Standby Wash**. The software automatically raises the sippers in the reagent chiller.

#### Perform First Wash

- 1 Prepare fresh wash solution with Tween 20 and laboratory-grade water:
	- a Add 5 ml 100% Tween 20 to 45 ml laboratory-grade water. These volumes result in 10% Tween 20.
	- b Add 25 ml 10% Tween 20 to 475 ml laboratory-grade water. These volumes result in a 0.5% Tween 20 wash solution.
	- c Invert five times to mix.
- 2 Prepare the wash components with fresh wash solution:
- a Add 6 ml wash solution to each reservoir of the wash tray.
- b Add 350 ml wash solution to the 500 ml wash bottle.
- 3 Load the wash tray and wash bottle onto the instrument:
	- a Open the reagent compartment door and reagent chiller door, and slide the used reagent cartridge or wash tray from the chiller.
	- b Slide the wash tray into the reagent chiller until it stops. Close the reagent chiller door.
	- c Raise the sipper handle in front of the PR2 bottle and waste bottle until it locks into place, and replace the PR2 bottle with the wash bottle.

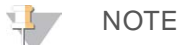

Discard the PR2 bottle after each run. Do not reuse any remaining PR2.

- a Remove the waste bottle and discard the contents appropriately. Return the waste bottle to the reagent compartment.
- b Slowly lower the sipper handle, making sure that the sippers lower into the wash bottle and waste bottle.
- c Close the reagent compartment door.
- 4 Select **Next**. The first wash begins.

### Perform Second Wash

Always use fresh wash solution for each wash step. Reusing wash solution from the previous wash can return waste to the fluidics lines.

- 1 Prepare fresh wash solution with Tween 20 and laboratory-grade water, as follows:
	- a Add 5 ml 100% Tween 20 to 45 ml laboratory-grade water. These volumes result in 10% Tween 20.
	- b Add 25 ml 10% Tween 20 to 475 ml laboratory-grade water. These volumes result in a 0.5% Tween 20 wash solution.
	- c Invert five times to mix.
- 2 When the first wash is complete, remove the wash tray and wash bottle, and discard the remaining wash solution.
- 3 Refill the wash components with fresh wash solution, as follows:
	- a Add 6 ml wash solution to each reservoir of the wash tray.
	- b Add 350 ml wash solution to the 500 ml wash bottle.
- 4 Load the wash tray and wash bottle, as follows:
	- a Slide the wash tray into the reagent chiller until it stops. Close the reagent chiller door.
	- b Load the wash bottle and slowly lower the sipper handle, making sure that the sippers lower into the wash bottle and waste bottle.
	- c Close the reagent compartment door.
- 5 Select **Next**. The second wash begins.

### After the Wash

When the wash is complete, leave the used flow cell, wash tray, and wash bottle containing the remaining wash solution on the instrument.

#### NOTE

The sippers remain in the down position, which is normal. Leave the unused wash solution in the wash tray and wash bottle to prevent the sippers from drying out and air from entering the system.

### <span id="page-44-2"></span><span id="page-44-0"></span>Manage Files

Select the Manage Files on the Home screen to move, upload, delete files, or rename sample sheets on the instrument computer.

### <span id="page-44-1"></span>Delete Files

- 1 From any tab on the Manage Files screen, select **Browse** to navigate to files accessible to the instrument.
- 2 Select from the following options:
	- $\blacktriangleright$  Select the checkbox next to individual files or folders in the list.
	- $\triangleright$  Select the checkbox to the left of the Delete button to select all files and folders in the list. This option is available for Runs, Sample Sheets, Manifests, Genomes, and Recipes.

#### 3 Select **Delete**.

**NOTE** 

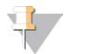

The Delete command is available on all tabs except Bundle Logs.

### Move Run Folders

The Move command copies the run folder to the new location and then *deletes* the folder from the old location.

- 1 From the Runs tab on the Manage Files screen, select **Browse** to navigate to files accessible to the instrument.
- 2 Select the checkbox next to individual files or folders in the list.
- 3 Select **Move**.
- 4 Select **Browse Network** and select a new location for the files or folders.
- 5 Select **OK**.

### Upload Files

The Upload command is available for Sample Sheets and Genomes.

If the MiSeq is not connected to a network, use this feature to upload files to the instrument computer from a USB drive.

- 1 From the Sample Sheets or Genomes tab on the Manage Files screen, select **Browse** to navigate to files accessible to the instrument.
- 2 Select **Upload**.
- 3 Select **Browse Network** and browse to the location where the file resides.
- 4 Select **OK**.

The file is uploaded to the folder indicated in the Directory field.

### Rename Sample Sheets

- 1 From the Sample Sheets tab on the Manage Files screen, select from the following options:
	- Select the checkbox next to individual sample sheets.
	- $\triangleright$  Select the checkbox to the left of the Delete button to select all sample sheets in the list.
- 2 Select **Rename**.
- 3 Select the keyboard icon and use the on-screen keyboard to rename sample sheets.
- 4 Select **Next**.
- <span id="page-45-0"></span>5 Select **Back**.

### Software Updates

If your system is connected to a network with internet access, you can automatically update the instrument software from the Home screen. You can also configure the software to check automatically for BaseSpace updates. For more information, see [Configure Notifications of BaseSpace Updates](#page-21-0) on page 12.

<span id="page-45-3"></span>If your instrument is not connected to a network with internet access, you can update the software manually.

### Update Software Automatically

When software updates are available, the **Update Available** button appears on the Home screen. Otherwise, this button is not visible. Make sure your MiSeq is connected to a network with internet access to enable this option.

- 1 From the Home screen, select **Update Available**.
- 2 Confirm the command to update in the dialog box. Reboot of the instrument is required. Installation of the update begins automatically upon reboot.

### Update Software Manually

Use the Manual Update feature to update instrument control software and analysis software from the MiSeq interface by browsing to the location of the installable software file.

- 1 From the Main Menu, select **Software Update**.
- 2 Select **Browse** to navigate to the location of the installable file for the new software version.
- 3 When the path to the installable software file appears on the screen, select **Save and Update**.
- 4 Confirm the command to update in the dialog box. Reboot of the instrument is required. Installation of the update begins automatically upon reboot.

### <span id="page-45-2"></span><span id="page-45-1"></span>Shut Down the Instrument

It is best to leave the instrument on at all times. However, if the instrument must be turned off, use the following procedure to shut down Windows and prepare the fluidics lines.

- 1 Perform a maintenance wash. For more information, see [Perform a Maintenance Wash](#page-40-0) on page 31.
- 2 Remove the waste bottle and discard the contents appropriately. Return the waste bottle to the reagent compartment.
- 3 Close the reagent compartment door.

4 From the Home screen, select **Manage Instrument**.

### 5 Select **Shut Down**.

This command shuts down the software.

6 Toggle the power switch to the OFF position.

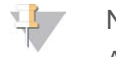

#### NOTE

Any time that you turn off the instrument, wait a **minimum** of 60 seconds before turning the power switch back to the ON position.

# <span id="page-47-0"></span>Appendix A Troubleshooting

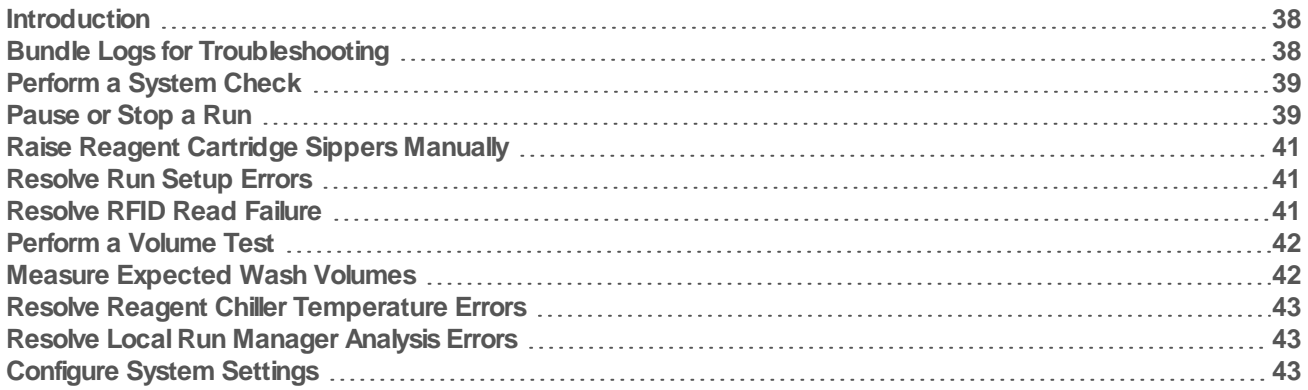

### <span id="page-47-4"></span><span id="page-47-1"></span>Introduction

This section describes common troubleshooting steps to take before contacting Illumina Technical Support. For most errors, an on-screen message appears with instructions for correcting the error.

For technical questions, visit the MiSeq support pages on the Illumina website for access to frequently asked questions, or log in to your MyIllumina account for access to support bulletins.

For problems with run quality or performance, contact Illumina Technical Support. For more information, see [Technical Assistance](#page-60-0) on page 51.

<span id="page-47-3"></span>Illumina Technical Support representatives typically request copies of run-specific files for troubleshooting purposes. You can use the Bundle Logs tab on the Manage Files screen to combine and zip the files required for troubleshooting. See [Bundle Logs for Troubleshooting](#page-47-2) on page 38.

## <span id="page-47-2"></span>Bundle Logs for Troubleshooting

Bundle Logs is a feature that bundles files to send to Illumina Technical Support for troubleshooting. Use the Bundle Logs tab on the Manage Files screen to select a group of files, called a bundle. The bundle is zipped automatically.

The Bundle Logs feature groups the files from a run into one bundle type at time. Repeat the Bundle Logs procedure for each run and bundle type IlluminaTechnical Support requests.

- 1 On the Manage Files screen, select the **Bundle Logs** tab.
- 2 Select **Browse** to navigate to the location of the MiSeqOutput directory.
- 3 Select the file type to be bundled: Run QC Files, Thumbnail Images, Run Logs, or Maintenance Logs.
- 4 Select the box next to the run.
- 5 Select **Bundle Logs**.

A Bundle Files screen opens with information about the bundle, including a list of individual files the bundle contains.

For more information on the individual folders and files of the Bundle Logs feature, see MiSeq Output and Analysis Folders Quick Reference Card (document # 15034791).

- 6 Select **Next**.
- 7 Navigate to a location where you want the zipped bundle files saved.
- 8 Select **Save**.

Doc um ent # 15027617 v06 Material # 20000262 For Research Use Only. Not for use in diagnostic procedures. When the files finish bundling, the Bundle Logs tab reopens.

9 Send the zipped bundle to Illumina Technical Support.

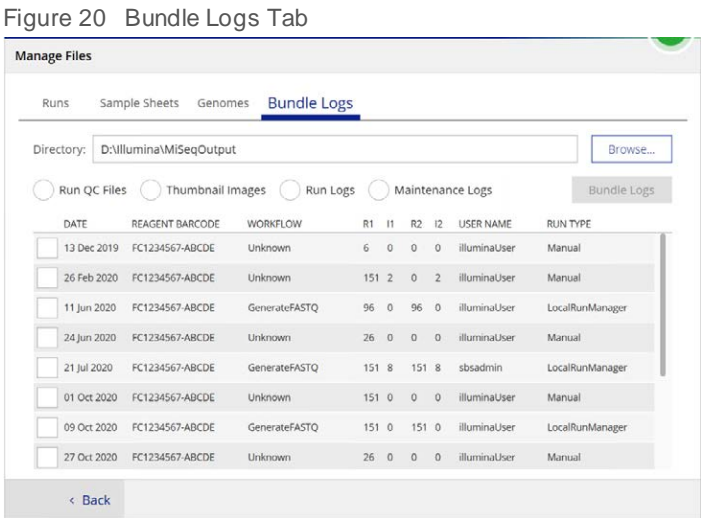

### <span id="page-48-0"></span>Perform a System Check

The System Check screen is typically used to connect with an Illumina Technical Support representative during a Live Help session. Use of this feature is not required during normal operation or for instrument maintenance.

Some system checks can be performed before contacting Illumina Technical Support, such as the Volume Test. A volume test checks the health of the fluidics system by estimating the flow volume as bubbles pass by the sensors. For more information, see [Perform a Volume Test](#page-51-0) on page 42.

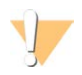

#### CAUTION

The Tip/Tilt and Full Optics tests require a special flow cell and should only be performed by an Illumina technician.

- 1 From the Main Menu, select **System Check**.
- 2 Do one of the following:
	- $\blacktriangleright$  Select the individual tests you want to perform.
	- **EXECUTE:** Choose **Select All** to perform all tests.
- 3 Select **Next**.

When complete, the test results appear on the screen.

- 4 **[Optional]** Select **Show Details** to see a summary of the results on the software interface.
- 5 **[Optional]** Select **Export Results** to export the results in a \*.csv file format to a USB drive.
- <span id="page-48-1"></span>6 Select **Done**.

#### Pause or Stop a Run

The MiSeq is designed to complete a run from beginning to end without user intervention. However, it is possible to pause a run or stop a run from the Sequencing screen.

### <span id="page-49-1"></span><span id="page-49-0"></span>Pause a Run

You can temporarily pause a run before it has completed. For example, a run can be paused if you suspect that the waste bottle is full. Paused runs can be resumed.

When you select **Pause**, the current command is completed before pausing the run and placing the flow cell in a safe state.

To pause a run from the Sequencing screen, select **Pause**. The button changes to Resume. When you are ready to resume the run, select **Resume**.

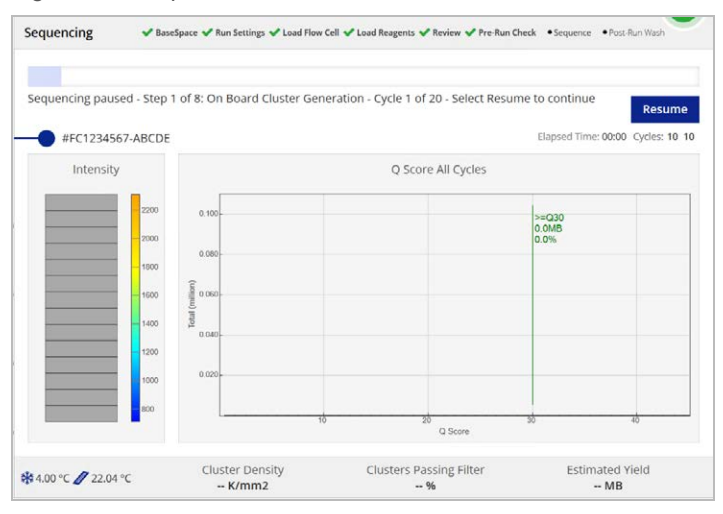

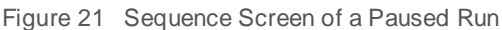

### <span id="page-49-2"></span>Stop a Run

You can stop a run during sequencing before the run has completed using the **Stop** button on the Sequencing screen. You might stop a run if the run was set up incorrectly, if the data quality is bad, or if you experience a hardware error.

When a run is stopped, the current command is not completed and the flow cell stage moves to the forward position. Real-time Analysis software continues analysis for the last completed cycle.

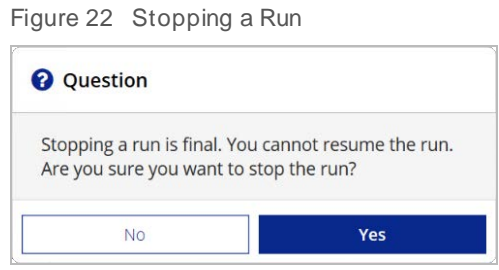

**Stopping a run is final.** A stopped run cannot be resumed. The only option is to proceed to an instrument wash.

### <span id="page-50-0"></span>Raise Reagent Cartridge Sippers Manually

The reagent cartridge sippers might not raise automatically if a run was interrupted unexpectedly, or if an error occurred during the run. To remove the reagent cartridge, raise the reagent cartridge sippers manually.

- 1 On the Home screen, select **Perform Wash**.
- 2 Select **Raise Sippers**.
- <span id="page-50-1"></span>3 Remove the reagent cartridge.

### Resolve Run Setup Errors

If any checks in the pre-run check fail, a red icon  $\lambda$  appears next to the item. A message appears on the screen that describes the error and how to correct it.

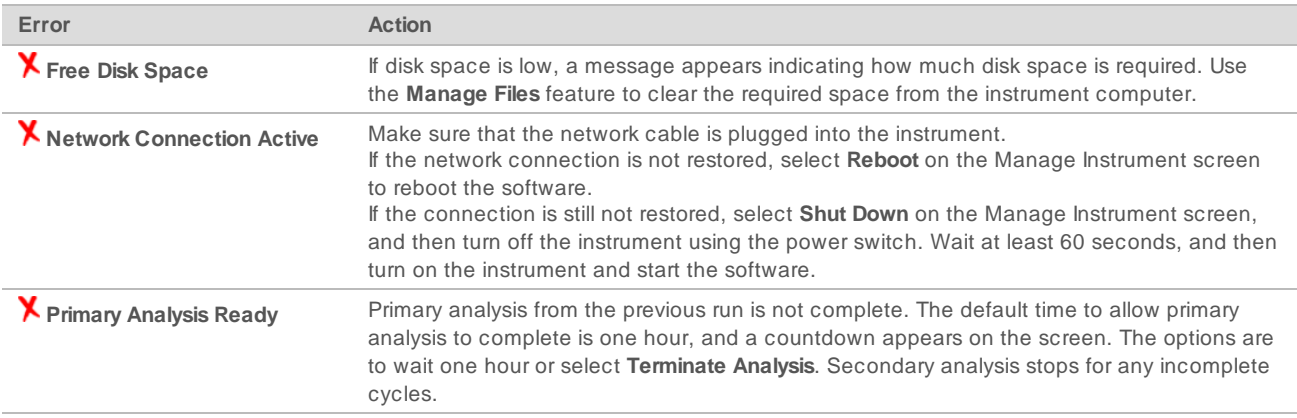

### <span id="page-50-3"></span><span id="page-50-2"></span>Resolve RFID Read Failure

If the system cannot read the RFID of a consumable, you can obtain a temporary bypass code from the Illumina website. A temporary bypass code expires in seven days.

- 1 Always retry the RFID read before proceeding. If the RFID fails a second time, select **Enter Code**.
- 2 From a computer with internet access, go to [my.illumina.com](https://my.illumina.com/) and select **Sign In** from the toolbar on the top of the page.
- 3 Log in to your MyIllumina account. Your name replaces the Sign In button on the toolbar.
- 4 Hover over your name and select **Account**. In the **My Tools** column, click **MiSeq Self-Service**.
- 5 On the MiSeq Self-Service page, enter the **MiSeq serial number**.
- 6 From the Type of Override Code drop-down list, select **RFID Override**.
- 7 To generate the code, select **Get Code**.
- 8 Return to the MCS interface and select **Enter Code**.
- 9 Enter the temporary bypass code using the on-screen keyboard, and then select **Next**.
- 10 Enter the barcode number of the flow cell, PR2 bottle, or reagent cartridge.

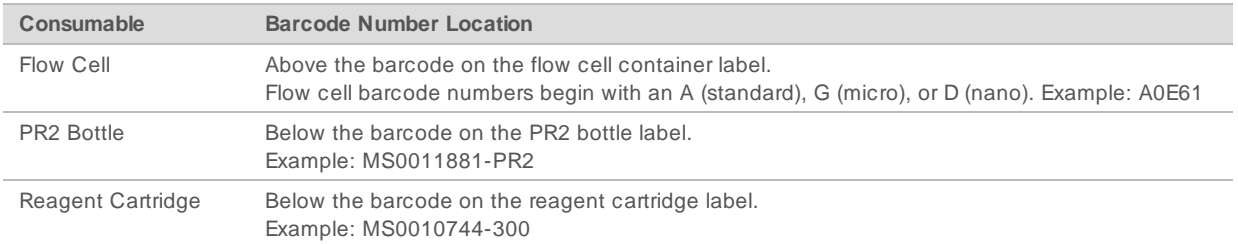

11 If you are entering a bypass code for the reagent cartridge, enter the version number of the kit. Select **Enter Reagent Kit Barcode** to enter the reagent cartridge barcode number and kit version number manually.

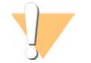

#### CAUTION

Entering the incorrect reagent kit version can negatively affect sequencing data.

<span id="page-51-0"></span>12 Select **Enter**.

### <span id="page-51-2"></span>Perform a Volume Test

An obstruction in the fluidics lines can cause poor reagent delivery and affect sequencing results. If an obstruction in the fluidics lines is suspected, perform a volume test.

A volume test checks the health of the fluidics system by estimating the volume between bubbles as they pass by the sensors. To perform a volume test, the wash tray and wash bottle must be loaded with laboratory-grade water and a used flow cell must be in place. Follow the onscreen prompts to perform the test.

- 1 Make sure that a used flow cell is loaded on the instrument.
- 2 From the Main Menu, select **System Check**.
- 3 Select **Conduct Volume Test**, and then select **Next**.
- 4 Fill each reservoir of the wash tray with 6 ml laboratory-grade water.
- 5 Fill the 500 ml wash bottle with 350 ml laboratory-grade water.
- 6 Load the wash tray and wash bottle onto the instrument.
	- a Open the reagent compartment door and reagent chiller door, and slide the wash tray into the reagent chiller until it stops. Close the reagent chiller door.
	- b Remove the waste bottle and discard the contents appropriately. Return the waste bottle to the reagent compartment.
	- c Slowly lower the sipper handle, making sure that the sippers lower into the wash bottle and waste bottle.
- 7 Select **Next**.

When the volume test is complete, the results appear on the screen. If the test did not pass, perform a maintenance wash. See [Perform a Maintenance Wash](#page-40-0) on page 31.

<span id="page-51-1"></span>8 When the maintenance wash is complete, repeat the volume test.

### <span id="page-51-3"></span>Measure Expected Wash Volumes

Measuring expected wash volumes confirms that wash fluidics are performing efficiently.

- 1 Before beginning a wash, empty the waste bottle.
- 2 When the wash is complete, measure the wash volume in the waste bottle.

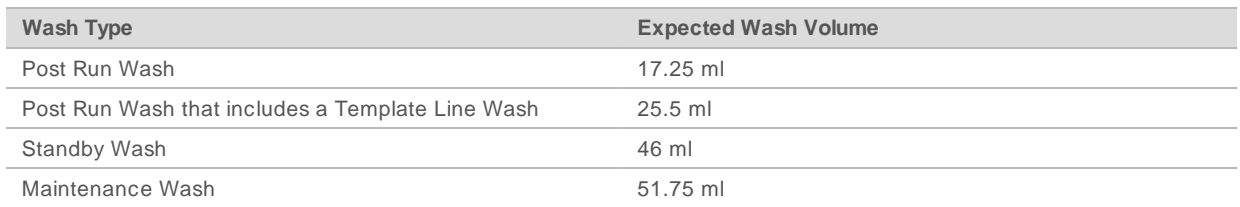

### <span id="page-52-0"></span>Resolve Reagent Chiller Temperature Errors

The required temperature range of the reagent chiller is 2°C to 11°C. A sensor indicator shows the temperature of the reagent chiller. See [Sensor Indicators](#page-15-2) on page 6.

If you receive an error message that the chiller is not in the specified temperature range, contact Illumina Technical Support.

<span id="page-52-1"></span>For more information on the reagent chiller, see [Reagent Compartment](#page-13-1) on page 4.

### Resolve Local Run Manager Analysis Errors

For troubleshooting information related to analysis errors, see the Local Run Manager v3 Software Guide (document # 1000000111492). It includes instructions on how to re-queue analysis.

### <span id="page-52-2"></span>Configure System Settings

The MCS includes several screens that access commands to configure the system. Typically software settings are configured during MiSeq installation.

### <span id="page-52-3"></span>Configure IP and DNS Settings

Configure IP address and DNS server addresses if required due to a network or facility change.

- 1 From the Main Menu, select **System Settings**.
- <sup>u</sup> Select **Obtain an IP address automatically** or **Use the following IP address**. If you select **Use the following IP address**, enter an IP address, subnet mask, and default gateway.
- <sup>u</sup> Select **Obtain DNS address automatically** or **Use the following DNS server addresses**. If you select **Use the following DNS server addresses**, enter a preferred and alternate DNS server address.
- 2 Select **Save and Continue**.

# <span id="page-53-0"></span>Appendix B Output Files and Folders

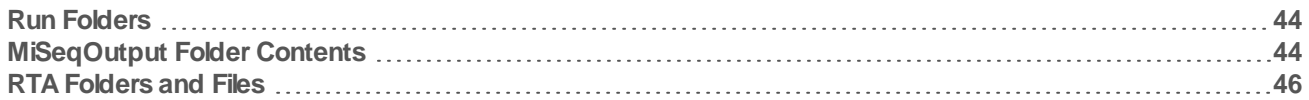

### <span id="page-53-3"></span><span id="page-53-1"></span>Run Folders

Each run on the MiSeq generates 3 run folders, each with a specific purpose:

- **D:\Illumina\MiSeqTemp**—When the run begins, a temporary run folder is written to the local drive of the instrument computer and used as a working area for MCS and RTA. There is no need to access the MiSeqTemp folder. Contents of this folder are deleted after 7 days.
- ▶ D:\Illumina\MiSeqOutput—RTA copies files from the MiSeqTemp folder to the MiSeqOutput folder. As primary analysis files are generated, RTA copies files back to the MiSeqTemp folder and populates the MiSeqAnalysis folder. Focus images and thumbnail images are not copied to the MiSeqAnalysis folder. See [RTA Folders and Files](#page-55-0) on page 46.
- ▶ You can change the location of the output folder in the Output Folder field on the Run Options screen. For more information, see [Set Default Folder Locations](#page-21-2) on page 12.
- **▶ D:\Illumina\MiSeqAnalysis—**When analysis by RTA is complete, Local Run Manager accesses the MiSeqAnalysis folder on the instrument local drive to begin secondary analysis. All files written to the MiSeqAnalysis folder are copied back to the MiSeqOutput folder. For more information, see [MiSeqOutput](#page-53-2) [Folder Contents](#page-53-2) on page 44.

If you are using BaseSpace for analysis without replicating analysis locally, the MiSeqAnalysis folder on the instrument local drive is empty.

### <span id="page-53-5"></span>Root Folder Naming

The root run folder name identifies the date of the run, the instrument number, and the flow cell used for the run.

By default, the folder name uses the following format:

YYMMDD <InstrumentNumber> <Run Number> <FlowCellBarcode>

<span id="page-53-2"></span>The run number increments by one each time a run is performed on a given instrument.

### <span id="page-53-4"></span>MiSeqOutput Folder Contents

After RTA completes analysis, the MiSeqOutput folder is populated with files necessary for secondary analysis. When secondary analysis is complete, the MiSeqOutput and MiSeqAnalysis folders are identical except that the MiSeqOutput folder contains two subfolders for images files: Images and Thumbnail\_Images. These subfolders are not required for secondary analysis.

#### Files

<span id="page-53-6"></span>The files that are copied to the output and analysis folders include the following:

- **SampleSheet.csv**—Provides parameters for the run and subsequent analysis. At the start of the run, the sample sheet is copied to the root folder and renamed SampleSheet.csv. Copies are written to Data\Intensities and Data\Intensities\BaseCalls.
- runParameters.xml—Contains a summary of run parameters and information about run components, such as the RFID of the flow cell and reagents associated with the run.

RunInfo.xml—Contains high-level run information, such as the number of reads and cycles in the sequencing run, and whether a read is indexed.

### <span id="page-54-0"></span>Folders

The folders that are copied to the output and analysis folders include the following folders generated during the sequencing run:

- **EXECT:** <Run folder name>\Config—Contains configuration files for the run.
- **EXECT:** <Run folder name>\Data—Contains subfolders Intensities, BaseCalls, and Alignment. Data generated from Local Run Manager are located in the Alignment subfolder.
- **Exam folder name>\Data\RTA Logs—Contains log files that describe each step performed by RTA for** each Read.
- <sup>u</sup> **<Run folder name>\Data\Intensities\BaseCalls**—Contains subfolders with base call (\*.bcl) files, matrix files, and phasing files. Local Run Manager writes FASTQ files to this folder during secondary analysis. For more information, see the Local Run Manager v3 Software Guide (document # 1000000111492).
- **EXECT:** <Run folder name>\Recipe—Contains the recipe used for the run.
- **Exam folder name>\Logs—Contains log files that describe every step performed by the instrument for** each cycle.
- **EXECTE:** <Run folder name>\InterOp—Contains binary files used by Sequencing Analysis Viewer (SAV) to summarize various primary analysis metrics such as cluster density, intensities, quality scores, and overall run quality.

All other files and folders created in the temporary run folder are not copied to the output and analysis folders. They contain temporary files that are not required for analysis or troubleshooting.

Local Run Manager adds other folders, such as the Alignment folder, during secondary analysis. For more information, see the Local Run Manager v3 Software Guide (document # 1000000111492).

## <span id="page-55-2"></span><span id="page-55-0"></span>RTA Folders and Files

The following table describes the folders and files generated by real-time analysis (RTA) during primary analysis. Many of these files are used for secondary analysis by the Local Run Manager software.

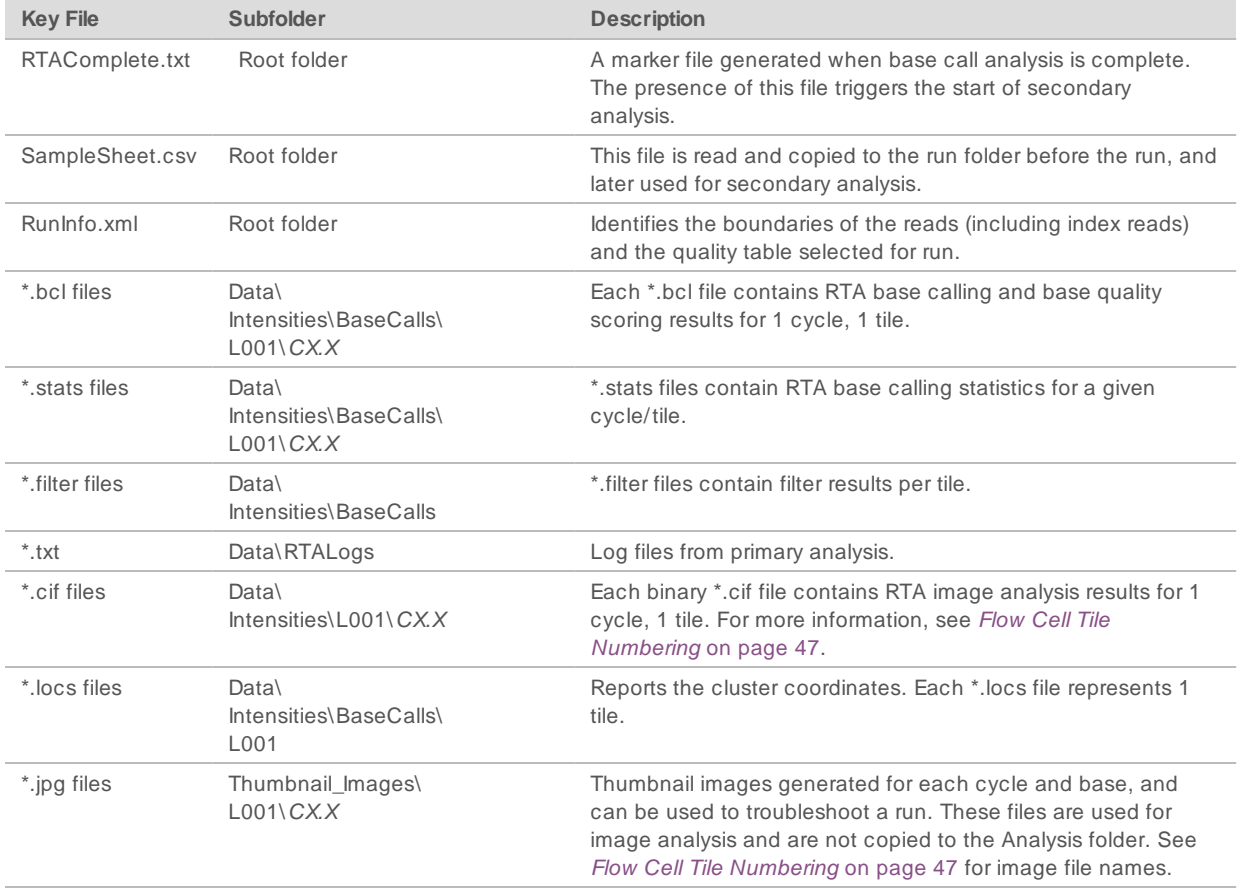

### <span id="page-55-1"></span>Flow Cell Tiles

During the sequencing run, the single lane of the flow cell is imaged in small imaging areas called tiles. All MiSeq flow cells have a single lane, but the number of tiles differ depending on the type of flow cell you are using.

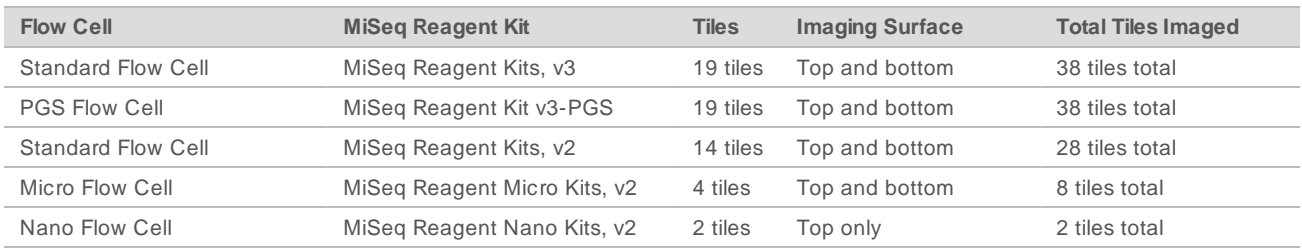

When the tiles are imaged during the sequencing run, one output file is generated for each tile. For more information, see [Flow Cell Tile Numbering](#page-56-0) on page 47.

### <span id="page-56-1"></span><span id="page-56-0"></span>Flow CellTile Numbering

When the tiles are imaged during the sequencing run, an output file is generated for each tile and named with the tile number in a four digit format. With the exception of the nano flow cell, flow cells are imaged on the top and bottom surface. The output files for each tile are located in the run folder in Data\Intensities\BaseCalls\L001.

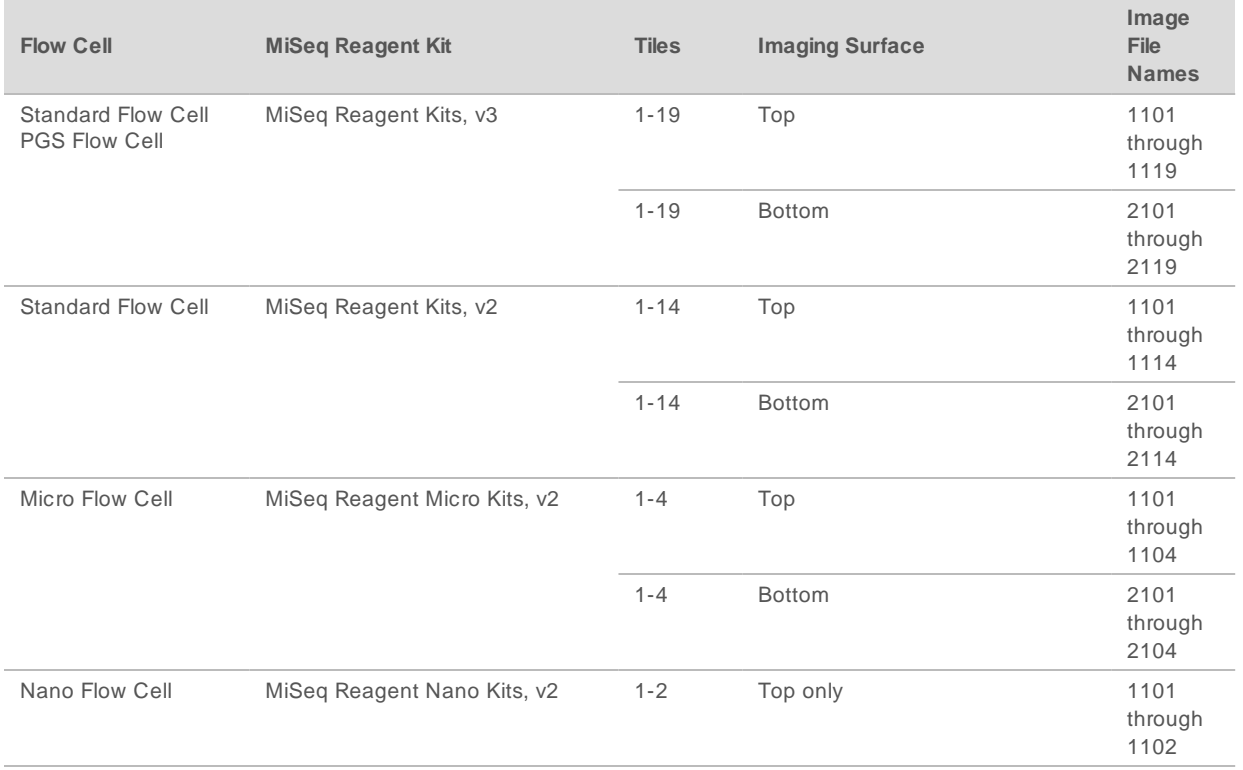

# <span id="page-57-0"></span>Index

### **A**

analysis workflow definition [4](#page-13-2)

### **B**

**BaseSpace** connection [6](#page-15-3) updates [12](#page-21-3) blinking icons [6](#page-15-4) bundle logs [35-36](#page-44-1), [38](#page-47-3)

### **C**

CompletedJobInfo.xml [7](#page-16-2) components flow cell [8](#page-17-2), [46](#page-55-1) flow cell compartment [2-3](#page-11-1) optics module [2](#page-11-1) reagent cartridge [9](#page-18-0) reagent compartment [2](#page-11-1), [4](#page-13-3) consumables [13](#page-22-1) laboratory-grade water [13](#page-22-2) control software [5](#page-14-1) copying files and folders [35](#page-44-2) customer support [51](#page-60-1) cycles in a read [15](#page-24-4)

### **D**

deleting files and folders [35](#page-44-2) disk space checking [8](#page-17-3) documentation [1,](#page-10-3) [51](#page-60-1) domain name [43](#page-52-3)

### **E**

email alerts [12](#page-21-4) errors [6](#page-15-4)

### **F**

flow cell cap color [9](#page-18-1) cleaning [18](#page-27-2) letter designator [41](#page-50-3)

overview [8](#page-17-2) single-lane [7](#page-16-3) tile numbering [47](#page-56-1) tiles [46](#page-55-1) flow cell clamp [3](#page-12-0) flow cell compartment [2-3](#page-11-1) fluidics troubleshooting [42](#page-51-2) washing [31,](#page-40-1) [33](#page-42-1) folder locations default settings [12](#page-21-5) for current run [23](#page-32-1)

### **G**

genome references [35](#page-44-2)

### **H**

help, technical [51](#page-60-1)

### **I**

icons sensors [6](#page-15-3) icons, blinking [6](#page-15-4) idling the instrument [33](#page-42-1) Illumina Proactive monitoring service [12](#page-21-6) InterOp files [5](#page-14-1) InterOp folder [45](#page-54-0) IP address [43](#page-52-3)

### **L**

laboratory-grade water guidelines [13](#page-22-2) loading reagents cartridge [22](#page-31-0) PR2 [21](#page-30-1) Local Run Manager [1](#page-10-4) overview [7](#page-16-2)

#### **M**

maintenance wash [31](#page-40-1) manifest file copying to instrument [35](#page-44-2) definition [4](#page-13-2) MiSeq Self-Service [41](#page-50-3)

monitoring the run [24](#page-33-1) moving files and folders [35](#page-44-2)

#### **N**

network settings [43](#page-52-3)

### **O**

optics module [2](#page-11-1)

### **P**

pausing a run [40](#page-49-1) post-run wash [26](#page-35-1) PR2, loading [21](#page-30-1)

### **R**

read length [14-15](#page-23-3) reagent cartridge [9](#page-18-0) contents [10](#page-19-0) inspect [16](#page-25-3) thaw [15](#page-24-5) reagent chiller, temperature [6](#page-15-3) reagent compartment [2](#page-11-1), [4](#page-13-3) reagents kitted [8](#page-17-4) Real-time Analysis [1](#page-10-4) results [46](#page-55-2) run folder [44](#page-53-3) template generation [25](#page-34-0) Real-Time Analysis [5](#page-14-1) recipes, managing [35](#page-44-2) reference genome file format [4](#page-13-2) RFID PR2 [21](#page-30-1) reagent cartridge [22](#page-31-0) tracking [1](#page-10-4) troubleshooting [41](#page-50-3) RTAcomplete.txt [46](#page-55-2) run duration [14](#page-23-3) run folder definition [4](#page-13-2) run folders contents [44](#page-53-4) managing [35](#page-44-2) naming [44](#page-53-5) primary analysis files [46](#page-55-2)

temp, output, analysis [44](#page-53-3) run options [11-12](#page-20-3) run setup screens [17](#page-26-2) RunInfo.xml [44](#page-53-6), [46](#page-55-2) runParameters.xml [44](#page-53-6)

### **S**

sample sheet copying to instrument [35](#page-44-2) definition [4](#page-13-2) in run folder [46](#page-55-2) secondary analysis [7](#page-16-2) sensor indicators [6](#page-15-3) Sequencing Analysis Viewer [7](#page-16-3), [24](#page-33-1) sequencing screen [24](#page-33-1) shutting down the instrument [36](#page-45-2) sipper handle [4](#page-13-3) software disk space checking [8](#page-17-3) run duration [14](#page-23-3) updating [36](#page-45-3) software suite [5](#page-14-1) software updating [12](#page-21-3) standby wash [33](#page-42-2) status.xml [46](#page-55-2) stopping a run [40](#page-49-2) support pages [1](#page-10-3) system settings [43](#page-52-3)

### **T**

technical assistance [51](#page-60-1) template generation [7,](#page-16-3) [25](#page-34-0) template line wash [26](#page-35-1) tile numbering [47](#page-56-1) training [1](#page-10-3) troubleshooting bundle logs [35-36](#page-44-1), [38](#page-47-3) fluidics [42](#page-51-2) RFID [41](#page-50-3) run-specific files for [38](#page-47-4)

### **U**

Universal Copy Service [5](#page-14-1) updating software [36](#page-45-3)

### **V**

VeriSeq PGS workflow flow cell [9](#page-18-1) maintenance frequency [30](#page-39-3) volume test [42](#page-51-2)

### **W**

warnings [6](#page-15-4) wash volumes [42](#page-51-3) washes benefit of [26](#page-35-1) expected volumes [42](#page-51-3) maintenance [31](#page-40-1) post-run [26](#page-35-1) post-run wash settings [11](#page-20-3) prepare to idle [33](#page-42-1) prepare to shut down [36](#page-45-2) standby [33](#page-42-2) waste bottle [4](#page-13-3) workflow run duration [14](#page-23-3)

# <span id="page-60-1"></span><span id="page-60-0"></span>Technical Assistance

For technicalassistance, contact Illumina TechnicalSupport.

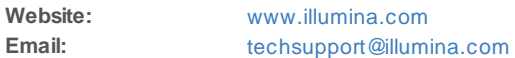

### Illumina Customer Support Telephone Numbers

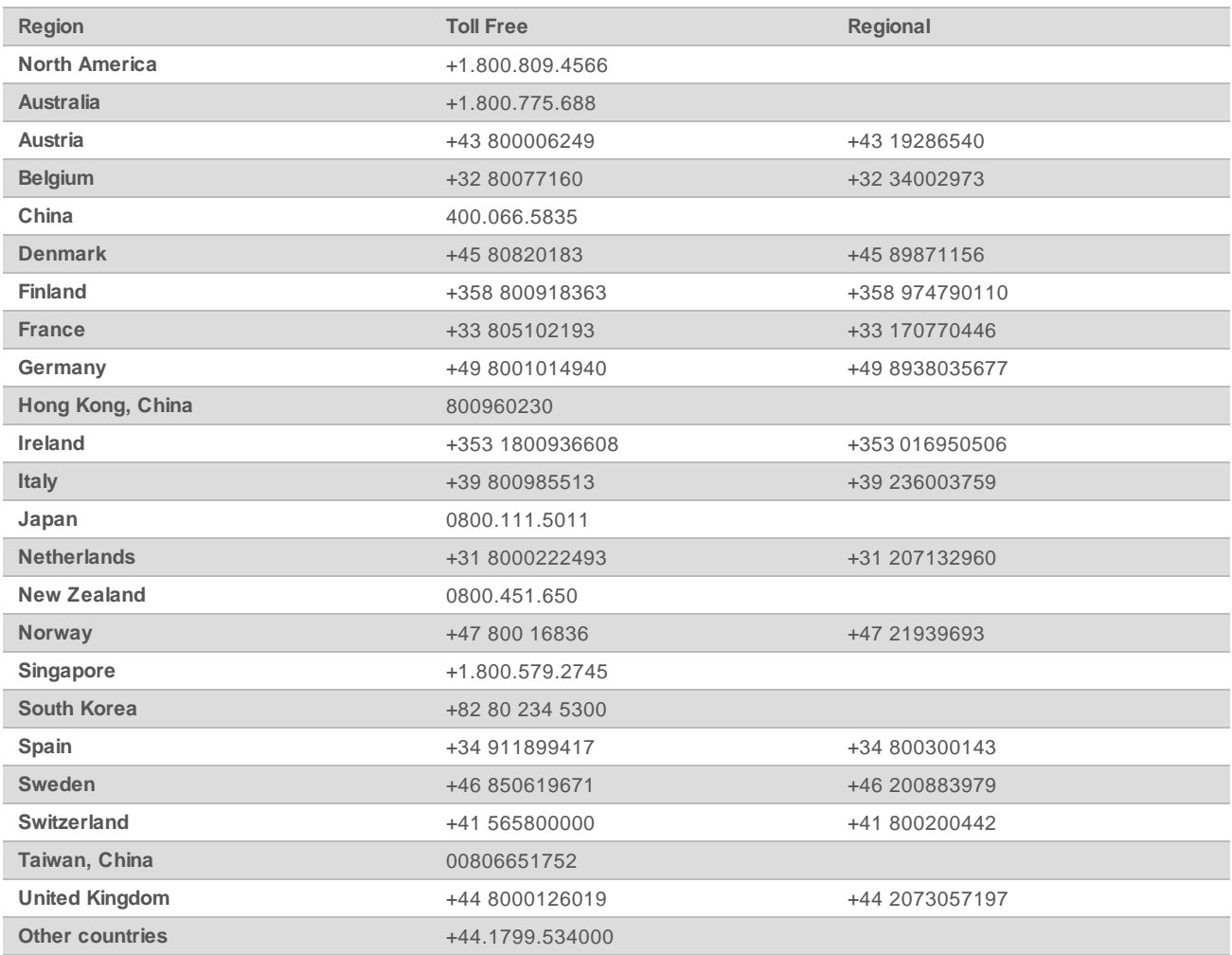

**Safety data sheets (SDSs)**—Available on the Illumina website at [support.illumina.com/sds.html](http://support.illumina.com/sds.html). **Product documentation**—Available for download from [support.illumina.com](http://support.illumina.com/).

Doc um ent # 15027617 v06 Material# 20000262

### MА

Illumina 5200 Illumina Way San Diego, California 92122 U.S.A. +1.800.809.ILMN (4566) +1.858.202.4566 (outside North America) techsupport@illumina.com www.illumina.com

For Research Use Only. Not for use in diagnostic procedures. © 2021 Illum ina, Inc . All rights reserved.

# illumina®